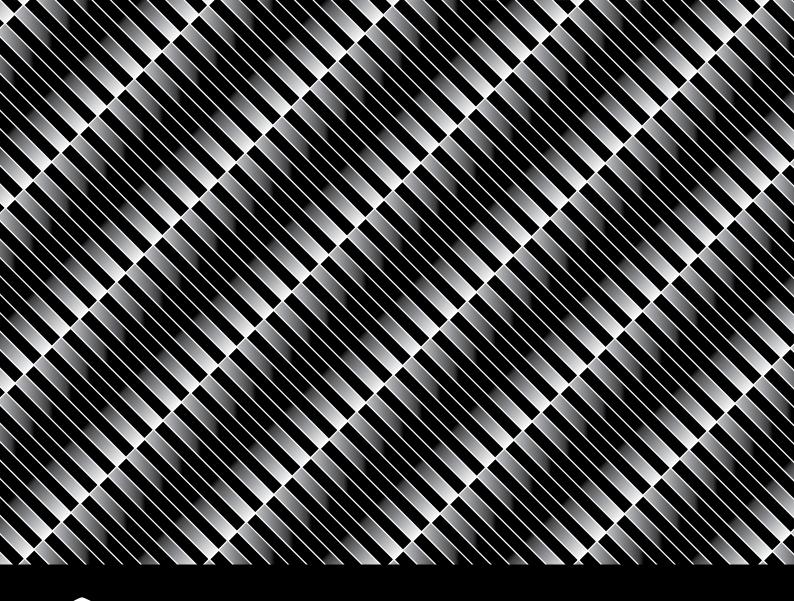

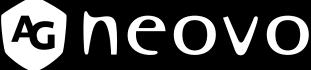

THE DISPLAY CHOICE OF PROFESSIONALS

QM-43A & QM-55A LED-Backlit Display

User Manual

www.agneovo.com

# TABLE OF CONTENTS

| SAFETY    | INFORMATION                                        | 1  |
|-----------|----------------------------------------------------|----|
| Federal ( | Communications Commission (FCC) Notice (U.S. Only) | 1  |
| CE        |                                                    | 1  |
| Polish Co | enter for Testing and Certification Notice         | 1  |
|           | Magnetic and Electromagnetic Fields ("EMF")        |    |
| Informati | on for U.K. only                                   | 3  |
|           | rope (Nordic Countries) Information                |    |
|           | ife Disposal                                       |    |
|           | lectrical and Electronie Equipment-WEEE            |    |
| •         | RoHS                                               |    |
| Ukraine   | RoHS                                               | 6  |
| PRECA     | JTIONS                                             | 7  |
| Cautions  | When Setting Up                                    | 7  |
| Cautions  | When Using                                         | 8  |
| Cleaning  | and Maintenance                                    | 8  |
| Notice fo | r the LCD Display                                  | 9  |
| СНАРТЕ    | ER 1: PRODUCT DESCRIPTION                          | 10 |
|           | acking                                             |    |
| •         | age Contents                                       |    |
|           | aring for the Installation                         |    |
| •         | Mounting Installation                              |    |
|           | Ventilation Requirements for Enclosure Locating    |    |
|           | VESA Grid                                          |    |
|           | g the Remote Sensor and Power Status Indicator     |    |
|           | Display Overview                                   |    |
| 1.6.1     |                                                    |    |
| 1.6.2     |                                                    |    |
| 1.7 Rem   | ote Control                                        | 18 |
| 1.7.1     | General Functions                                  | 18 |
| 1.7.2     | ID Remote Control                                  | 20 |
| 1.7.3     | Remote Control buttons on Android source           | 21 |
| 1.7.4     | Inserting the Batteries in the Remote Control      | 23 |
| 1.7.5     | Handling the Remote Control                        | 23 |
| 1.7.6     | Operating Range of the Remote Control              | 23 |
| CHAPTE    | ER 2: MAKING CONNECTIONS                           | 25 |
| 2.1 Conr  | necting the Power                                  | 25 |
| 2.2 Conr  | necting a Computer                                 | 26 |
| 2.2.1     | Using VGA Input                                    | 26 |
| 2.2.2     | Using DVI Input                                    | 27 |
| 2.2.3     | Using HDMI Input                                   |    |
| 2.3 Conr  | necting External Equipment (Video Player)          | 29 |
| 2.3.1     | Using HDMI Video Input                             | 29 |

# TABLE OF CONTENTS

|   | 2.4 Conn   | ecting Audio Equipment                                  | . 30 |
|---|------------|---------------------------------------------------------|------|
|   | 2.4.1      | Connecting an External Audio Device                     | . 30 |
|   | 2.5 Using  | the Card Reader                                         | . 31 |
|   | 2.6 Conn   | ecting Multiple Displays in a Daisy-chain Configuration | . 32 |
|   | 2.6.1      | Display Control Connection                              | . 32 |
|   | 2.7 IR Co  | nnection                                                | . 33 |
|   | 2.8 IR Pa  | ss-Through Connection                                   | . 33 |
| C | HAPTE      | R 3: USING THE LCD DISPLAY                              | . 34 |
|   | 3.1 Turnir | ng on the Power                                         | . 34 |
|   | 3.1.1      | Initial Setup                                           | . 34 |
|   | 3.2 Selec  | ting the Input Source Signal                            | . 35 |
|   | 3.3 Adjus  | ting the Volume                                         | . 35 |
|   | 3.4 Chang  | ging the Picture Format                                 | . 36 |
| C | HAPTE      | R 4: MULTIMEDIA MENU                                    | . 37 |
|   |            | sing the Multimedia Menu                                |      |
|   |            | ı Player                                                |      |
|   | 4.2.1      | Creating a Playlist                                     |      |
|   | 4.2.2      | Modifying a Playlist                                    |      |
|   | 4.2.3      | Playing Files in a Playlist                             |      |
|   | 4.2.4      | Media Player Settings                                   |      |
|   | 4.3 Brows  | ser                                                     |      |
|   | 4.3.1      | Adding an URL                                           | . 41 |
|   | 4.3.2      | Managing URLs List                                      | . 43 |
|   | 4.4 Conte  | nt Management Software (CMS)                            | . 44 |
|   | 4.4.1      | Using a CMS Server for Content Source                   | . 45 |
|   | 4.4.2      | Displaying Content from an Attached Storage Device      | . 46 |
|   | 4.5 PDF F  | Player                                                  | . 47 |
|   | 4.5.1      | Creating a Playlist                                     | . 47 |
|   | 4.5.2      | Modifying a Playlist                                    | . 49 |
|   | 4.5.3      | Displaying PDF Files in a Playlist                      | . 49 |
|   | 4.5.4      | PDF Player Settings                                     | . 49 |
|   | 4.6 Custo  | m                                                       | . 50 |
|   | 4.6.1      | Entering the Admin Mode                                 | . 50 |
|   | 4.6.2      | System Settings                                         | . 51 |
|   | 4.6.3      | Accessing Apps in Admin Mode                            | . 53 |
|   | 4.6.4      | Installing Apps to the LCD Monitor                      |      |
|   | 4.6.5      | Accessing Network Settings in Admin Mode                |      |
|   | 4.6.6      | Managing Storage in Admin Mode                          | . 54 |
| C | HAPTE      | R 5: ON SCREEN DISPLAY MENU                             | . 56 |
|   | 5.1 Using  | the OSD Menu                                            | . 56 |
|   | 5 2 OSD    | Manu Tree                                               | 58   |

# TABLE OF CONTENTS

| CHAPTER 6: ADJUSTING THE LCD DISPLAY |    |  |  |
|--------------------------------------|----|--|--|
| 6.1 Picture Settings                 | 60 |  |  |
| 6.2 Screen Settings                  | 64 |  |  |
| 6.3 Audio Settings                   | 66 |  |  |
| 6.4 Configuration1 Settings          | 68 |  |  |
| 6.5 Configuration2 Settings          | 72 |  |  |
| 6.6 Advanced option Settings         | 74 |  |  |
| CHAPTER 7: APPENDIX                  | 85 |  |  |
| 7.1 Warning Messages                 | 85 |  |  |
| 7.2 Supported Media Formats          | 85 |  |  |
| 7.3 Input Mode                       | 87 |  |  |
| 7.4 Cleaning                         |    |  |  |
| 7.5 Troubleshooting                  | 90 |  |  |
| 7.6 Transporting the LCD Display     | 91 |  |  |
| CHAPTER 8: SPECIFICATIONS            | 93 |  |  |
| 8.1 Display Specifications           | 93 |  |  |
| 8.2 Display Dimensions               | 94 |  |  |

### Federal Communications Commission (FCC) Notice (U.S. Only)

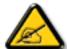

This equipment has been tested and found to comply with the limits for a Class A digital device, pursuant to part 15 of the FCC Rules. These limits are designed to provide reasonable protection against harmful interference when the equipment is operated in a commercial environment. This equipment generates, uses, and can radiate radio frequency energy and, if not installed and used in accordance with the instruction manual, may cause harmful interference to radio communications. Operation of this equipment in a residential area is likely to cause harmful interference in which case the user will be required to correct the interference at his own expense.

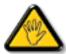

Changes or modifications not expressly approved by the party responsible for compliance could void the user's authority to operate the equipment.

Use only an RF shielded cable that was supplied with the display when connecting this display to a computer device.

To prevent damage which may result in fire or shock hazard, do not expose this appliance to rain or excessive moisture.

THIS CLASS A DIGITAL APPARATUS MEETS ALL REQUIREMENTS OF THE CANADIAN INTERFERENCE CAUSING EQUIPMENT REGULATIONS.

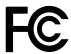

This device complies with part 15 of the FCC Rules. Operation is subject to the following two conditions: (1) This device may not cause harmful interference, and (2) this device must accept any interference received, including interference that may cause undesired operation.

#### CE

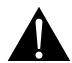

**WARNING:** This equipment is compliant with Class A of EN55032/CISPR 32. In a residential environment this equipment may cause radio interference.

## **Polish Center for Testing and Certification Notice**

The equipment should draw power from a socket with an attached protection circuit (a three-prong socket). All equipment that works together (computer, display, printer, and so on) should have the same power supply source.

The phasing conductor of the room's electrical installation should have a reserve short-circuit protection device in the form of a fuse with a nominal value no larger than 16 amperes (A).

To completely switch off the equipment, the power supply cable must be removed from the power supply socket, which should be located near the equipment and easily accessible.

A protection mark "B" confirms that the equipment is in compliance with the protection usage requirements of standards PN-93/T-42107 and PN-89/E-06251.

## Wymagania Polskiego Centrum Badań i Certyfikacji

Urządzenie powinno być zasilane z gniazda z przyłączonym obwodem ochronnym (gniazdo z kołkiem). Współpracujące ze sobą urządzenia (komputer, monitor, drukarka) powinny być zasilane z tego samego źródła.

Instalacja elektryczna pomieszczenia powinna zawierać w przewodzie fazowym rezerwową ochronę przed zwarciami, w postaci bezpiecznika o wartości znamionowej nie większej niż 16A (amperów).

W celu całkowitego wyłączenia urządzenia z sieci zasilania, należy wyjąć wtyczkę kabla zasilającego z gniazdka, które powinno znajdować się w pobliżu urządzenia i być łatwo dostępne.

Znak bezpieczeństwa "B" potwierdza zgodność urządzenia z wymaganiami bezpieczeństwa użytkowania zawartymi w PN-93/T-42107 i PN-89/E-06251.

## Pozostałe instrukcje bezpieczeństwa

- Nie należy używać wtyczek adapterowych lub usuwać kołka obwodu ochronnego z wtyczki. Jeżeli konseczne jest użycie przedłużacza to należy użyć przedłużacza 3-żyłowego z prawidłowo połączonym przewodem ochronnym.
- System komputerowy należy zabezpieczyć przed nagłymi, chwilowymi wzrostami lub spadkami napięcia, używając eliminatora przepięć, urządzenia dopasowującego lub bezzakłóceniowego źródła zasilania.
- Należy upewnić się, aby nie nie leżało na kabłach systemu komputerowego, oraz aby kable nie były umieszczone w miejscu, gdzie można byłoby na nie nadeptywać lub potykać się o nie.
- Nie należy rozlewać napojów ani innych płynów na system komputerowy.
- Nie należy wpychać żadnych przedmiotów do otworów systemu komputerowego, gdyż może to spowodować pożar lub porażenie prądem, poprzez zwarcie elementów wewnętrznych.
- System komputerowy powinien znajdować się z dala od grzejników i źródeł ciepła. Ponadto, nie należy błokować otworów wentylacyjnych. Należy unikać kładzenia łużnych papierów pod komputer oraz umieszczania komputera w ciasnym miejscu bez możliwości cyrkulacji powietrza wokół niego.

## Electric, Magnetic and Electromagnetic Fields ("EMF")

- We manufacture and sell many products targeted at consumers, which, like any electronic apparatus, in general have the ability to emit and receive electromagnetic signals.
- One of our leading Business Principles is to take all necessary health and safety measures for our products, to comply with all applicable legal requirements and to stay well within the EMF standards applicable at the time of producing the products.
- We are committed to develop, produce and market products that cause no adverse health effects.
- We confirm that if its products are handled properly for their intended use, they are safe to use according to scientific evidence available today.
- We play an active role in the development of international EMF and safety standards, enabling us to anticipate further developments in standardization for early integration in its products.

## Information for U.K. only

WARNING - THIS APPLIANCE MUST BE EARTHED.

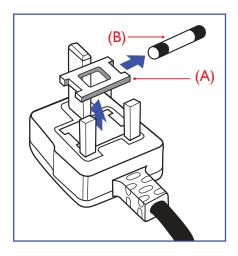

#### Important:

This apparatus is supplied with an approved moulded 13A plug. To change a fuse in this type of plug proceed as follows:

- 1 Remove fuse cover and fuse.
- **2** Fit new fuse which should be a BS 1362 5A,A.S.T.A. or BSI approved type.
- 3 Refit the fuse cover.

If the fitted plug is not suitable for your socket outlets, it should be cut off and an appropriate 3-pin plug fitted in its place.

If the mains plug contains a fuse, this should have a value of 5A. If a plug without a fuse is used, the fuse at the distribution board should not be greater than 5A.

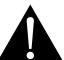

#### Note

The severed plug must be destroyed to avoid a possible shock hazard should it be inserted into a 13A socket elsewhere.

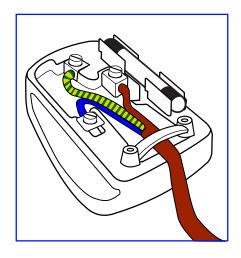

#### How to connect a plug

The wires in the mains lead are coloured in accordance with the following code:

BLUE - "NEUTRAL" ("N")
BROWN - "LIVE" ("L")
GREEN & YELLOW - "EARTH" ("E")

- The GREEN & YELLOW wire must be connected to the terminal in the plug which is marked with the letter "E" or by the Earth symbol or coloured GREEN or GREEN & YELLOW.
- The BLUE wire must be connected to the terminal which is marked with the letter "N" or coloured BLACK.
- The BROWN wire must be connected to the terminal which marked with the letter "L" or coloured RED. Before replacing the plug cover, make certain that the cord grip is clamped over the sheath of the lead not simply over the three wires.

## **North Europe (Nordic Countries) Information**

Placering/Ventilation

VARNING: FÖRSÄKRA DIG OM ATT HUVUDBRYTARE OCH UTTAG ÄR LÄTÅTKOMLIGA, NÄR DU STÄLLER DIN UTRUSTNING PÅPLATS.

Placering/Ventilation

**ADVARSEL:** SØRG VED PLACERINGEN FOR, AT NETLEDNINGENS STIK OG STIKKONTAKT ER NEMT TILGÆNGELIGE.

Paikka/Ilmankierto

VAROITUS: SIJOITA LAITE SITEN, ETTÄ VERKKOJOHTO VOIDAAN TARVITTAESSA HELPOSTI IRROTTAA PISTORASIASTA.

Plassering/Ventilasjon

**ADVARSEL:** NÅR DETTE UTSTYRET PLASSERES, MÅ DU PASSE PÅ AT KONTAKTENE FOR STØMTILFØRSEL ER LETTE Å NÅ.

### **End-of-Life Disposal**

Your new Public Information Display contains materials that can be recycled and reused. Specialized companies can recycle your product to increase the amount of reusable materials and to minimize the amount to be disposed of.

Please find out about the local regulations on how to dispose of your old display from your local dealer.

#### (For customers in Canada and U.S.A.)

This product may contain lead and/or mercury. Dispose of in accordance to local-state and federal regulations. For additional information on recycling contact www.eia.org (Consumer Education Initiative).

#### Waste Electrical and Electronie Equipment-WEEE

#### Attention users in European Union private households

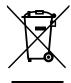

Disposal of Waste Equipment by Users in Private Household in the European Union.

This symbol on the product or on its packaging indicates that this product must not be disposed of with your other household waste. Instead, it is your responsibility to dispose of your waste equipment by handing it over to a designated collection point for the recycling of waste electrical and electronic equipment. The separate collection and recycling of your waste equipment at the time of disposal will help to conserve natural resources and ensure that it is recycled in a manner that protects human health and the environment. For more information about where you can drop off your waste equipment for recycling, please contact your local city office, your household waste disposal service or the shop where you purchased the product.

For Private Households in the European Union. To help conserve natural resources and ensure the product is recycled in a manner that protects human health and the environment, we would like to bring your attention to the following:

- The crossed-out dustbin on the device or outer packaging indicates the product is compliant with European WEEE (Waste Electrical and Electronic Equipment) Directive
- · Always dispose of the old devices separately from household waste
- Batteries should be removed beforehand and disposed separately to the right collection system
- You are responsible with regard to the deletion of personal data on old devices before disposal
- Private households can hand in their old devices free of charge
- For more information about where you can drop off your waste equipment for recycling, please contact your local city office, your household waste disposal service or the shop where you purchased the product

#### **Attention users in United States:**

Please dispose of according to all Local, State and Federal Laws. For the disposal or recycling information, contact: www.mygreenelectronics.com or www.eiae.org.

#### **End of Life Directives-Recycling**

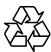

Your new Public Information Display contains several materials that can be recycled for new users.

Please dispose of according to all Local, State, and Federal laws.

#### Restriction on Hazardous Substances statement (India)

This product complies with the "India E-waste Rule 2011" and prohibits use of lead, mercury, hexavalent chromium, polybrominated biphenyls or polybrominated diphenyl ethers in concentrations exceeding 0.1 weight % and 0.01 weight % for cadmium, except for the exemptions set in Schedule 2 of the Rule.

#### **E-Waste Declaration for India**

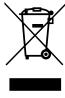

This symbol on the product or on its packaging indicates that this product must not be disposed of with your other household waste. Instead it is your responsibility to dispose of your waste equipment by handing it over to a designated collection point for the recycling of waste electrical and electronic equipment . The separate collection and recycling of your waste equipment at the time of disposal will help to conserve natural resources and ensure that it is recycled in a manner that protects human health and the environment.

#### **Batteries**

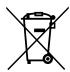

For EU: The crossed-out wheeled bin implies that used batteries should not be put to the general household waste! There is a separate collection system for used batteries, to allow proper treatment and recycling in accordance with legislation.

Please contact your local authority for details on the collection and recycling schemes.

For Switzerland: The used battery is to be returned to the selling point.

For other non-EU countries: Please contact your local authority for correct method of disposal of the used battery.

According to EU directive 2006/66/EC, the battery can't be disposed improperly. The battery shall be separated to collect by local service.

## **Turkey RoHS**

Türkiye Cumhuriyeti: EEE Yönetmeliğine Uygundur.

#### **Ukraine RoHS**

Обладнання відповідає вимогам Технічного регламенту щодо обмеження використання деяких небезпечних речовин в електричному та електронному обладнанні, затвердженого постановою Кабінету Міністрів України від 3 грудня 2008 № 1057.

## **PRECAUTIONS**

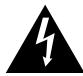

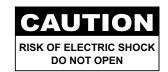

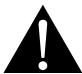

#### Symbols used in this manual

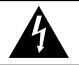

This icon indicates the existence of a potential hazard that could result in personal injury or damage to the product.

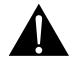

This icon indicates important operating and servicing information.

#### **Notice**

- · Read this User Manual carefully before using the LCD display and keep it for future reference.
- The product specifications and other information provided in this User Manual are for reference only. All
  information is subject to change without notice. Updated content can be downloaded from our web site at
  www.agneovo.com.
- To protect your rights as a consumer, do not remove any stickers from the LCD display. Doing so may affect the determination of the warranty period.

## **Cautions When Setting Up**

- Do not place the LCD display near heat sources, such as a heater, exhaust vent, or in direct sunlight.
- · Do not cover or block the ventilation holes in the housing.
- Place the LCD display on a stable area. Do not place the LCD display where it may subject to vibration or shock.
- · Place the LCD display in a well-ventilated area.
- · Do not place the LCD display outdoors.
- To avoid the risk of shock or permanent damage to the set, do not expose the display to dust, rain, water or an excessively moist environment.
- Do not spill liquid or insert sharp objects into the LCD display through the ventilation holes. Doing so may cause accidental fire, electric shock or damage the LCD display.

## **PRECAUTIONS**

## **Cautions When Using**

- · Use only the power cord supplied with the LCD display.
- The power outlet should be installed near the LCD display and be easily accessible.
- If an extension cord is used with the LCD display, ensure that the total current consumption plugged into the power outlet does not exceed the ampere rating.
- Do not allow anything to rest on the power cord. Do not place the LCD display where the power cord may be stepped on.
- If the LCD display will not be used for an indefinite period of time, unplug the power cord from the power outlet.
- To disconnect the power cord, grasp and pull by the plug head.
   Do not tug on the cord; doing so may cause fire or electric shock.
- Do not unplug or touch the power cord with wet hands.
- When turning off the display by detaching the power cord, wait 6 seconds before re-attaching the power cord for normal operation.
- Do not knock or drop the display during operation or transportation.

## **Cleaning and Maintenance**

- To protect your display from possible damage, do not put excessive pressure on the LCD panel. When moving your display, grasp the frame to lift; do not lift the display by placing your hand or fingers on the LCD panel.
- Unplug the display if you need to clean it with a slightly damp cloth. The screen may be wiped with a dry cloth when the power is off. However, never use organic solvent, such as, alcohol, or ammonia-based liquids to clean your display.
- If your display becomes wet, wipe it with dry cloth as soon as possible.
- If a foreign substance or water gets in your display, turn the power off immediately and disconnect the power cord. Then remove the foreign substance or water, and send the unit to the maintenance center.
- In order to maintain the best performance of your display and ensure a longer lifetime, we strongly recommend using the display in a location that falls within the following temperature and humidity ranges.

Temperature: 0-40°C (32-104°F)

♦ Humidity: 20-80% RH

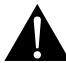

#### Warning:

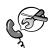

Unplug the power cord from the power outlet and refer to qualified service

personnel under the following conditions:

- When the power cord is damaged.
- If the LCD display has been dropped or the housing has been damaged.
- If the LCD display emits smoke or a distinct odor.

## **PRECAUTIONS**

## **Notice for the LCD Display**

- In order to maintain the stable luminous performance, it is recommended to use low brightness setting.
- Due to the lifespan of the lamp, it is normal that the brightness quality of the LCD display may decrease with time.
- When static images are displayed for long periods of time, the image may cause an imprint on the LCD display. This is called image retention or burn-in.
  - ♦ To prevent image retention, do any of the following:
    - · Set the LCD display to turn off after a few minutes of being idle.
    - Use a screen saver that has moving graphics or a blank white image.
    - Execute the ANTI-BURN-IN function of the LCD display. See Configuration 1 > Panel Saving >
       ANTI-BURN-IN section.
    - · Switch desktop backgrounds regularly.
    - · Adjust the LCD display to low brightness settings.
    - Turn off the LCD display when the system is not in use.
  - Things to do when the LCD display shows image retention:
    - Turn off the LCD display for extended periods of time. It can be several hours or several days.
    - Use a screen saver and run it for extended periods of time.
    - Use a black and white image and run it for extended periods of time.
- There are millions of micro transistors inside the LCD display. It is normal for a few transistors to be damaged and to produce spots. This is acceptable and is not considered a failure.
- **IMPORTANT**: Always activate a moving screen saver program when you leave your display unattended. Always activate a periodic screen refresh application if the unit will display unchanging static content. Uninterrupted display of still or static images over an extended period may cause "burn in", also known as "after-imaging" or "ghost imaging", on your screen. This is a well-known phenomenon in LCD panel technology. In most cases, the "burned in" or "after-imaging" or "ghost imaging" will disappear gradually over a period of time after the power has been switched off.
- **WARNING**: Severe "burn-in" or "after-image" or "ghost image" symptoms will not disappear and cannot be repaired. This is also not covered under the terms of your warranty.

## **CHAPTER 1: PRODUCT DESCRIPTION**

## 1.1 Unpacking

- This product is packed in a packaging box which contains standard accessories.
- Any other optional accessories will be packed separately.
- Considering the size and weight of the display, it is recommended that this product is carried out by two persons.
- After opening the packaging box, ensure that the included items are in good condition and complete.

### 1.2 Package Contents

When unpacking, check if the following items are included in the package. If any of them is missing or damaged, contact your dealer.

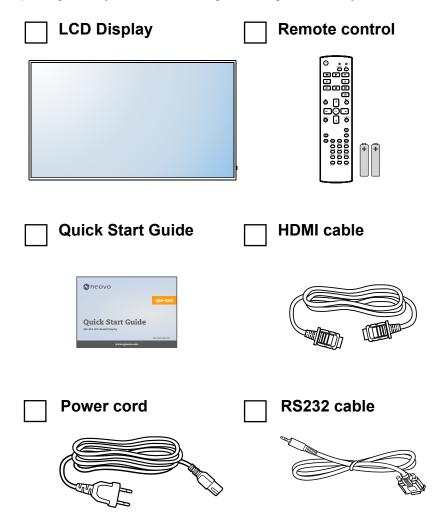

#### Note:

- Remote control is shipped with the supplied AAA batteries.
- For all other regions, apply a power cord that conforms to the AC voltage of the power socket and has been approved by and complies with the safety regulations of the particular country (Type H05W-F, 2G or 3G, 0.75 or 1 mm² should be used).
- You might like to save the package box and packing material for shipping the display.
- The pictures are for reference only. Actual items may vary upon shipment.

## 1.3 Preparing for the Installation

- Due to the high power consumption, always use the plug exclusively designed for this product. If an extended line is required, please consult your service agent.
- The product should be installed on a flat surface to avoid tipping.
   The distance between the back of the product and the wall should be maintained for proper ventilation. Avoid installing the product in the kitchen, bathroom or any other places with high humidity so as not to shorten the service life of the electronic components.
- The product can normally operate only under 3000m in altitude. In installations at altitudes above 3000m, some abnormalities may be experienced.

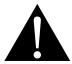

#### Warning:

 Do not press too hard on the LCD panel or edge of the frame, as this may cause the device to malfunction.

### 1.4 Wall Mounting Installation

To mount this display to a wall, you will have to obtain a standard wall-mounting kit (commercially available). We recommend using a mounting interface that complies with TUV-GS and/or UL1678 standard in North America.

To wall-mount the LCD display, screw the mounting bracket to the VESA holes at the rear of the LCD display.

#### **QM-43A**

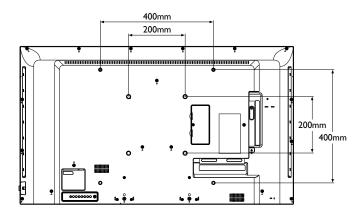

#### **QM-55A**

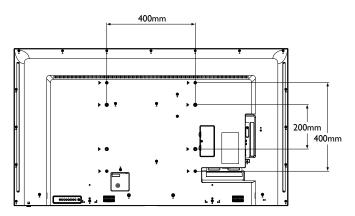

#### Note:

- Avoid the wall-mounting kit to block the ventilation holes on the back of the display.
- Secure the LCD display on a solid wall strong enough to bear its weight.
- Lay a protective sheet on a table, which was wrapped around the display when it was packaged, beneath the screen surface so as not to scratch the screen face.
- Ensure you have all accessories for mounting this display (wall mount, ceiling mount, etc).
- Follow the instructions that come with the base mounting kit. Failure to follow correct mounting procedures could result in damage to the equipment or injury to the user or installer. Product warranty does not cover damage caused by improper installation.

#### 1.4.1 VESA Grid

| Model Name | VESA Grid           |
|------------|---------------------|
| QM-43A     | 200(W) x 200(H)mm / |
|            | 400(W) x 400(H)mm   |
| QM-55A     | 200(W) x 400(H)mm / |
|            | 400(W) x 400(H)mm   |

## A Caution:

To prevent the display from falling:

- For wall or ceiling installation, we recommend installing the display with metal brackets which are commercially available.
   For detailed installation instructions, see the guide received with the respective bracket.
- To lessen the probability of injury and damage resulting from fall of the display in case of earthquake or other natural disaster, be sure to consult the bracket manufacturer for installation location.

#### 1.4.2 Ventilation Requirements for Enclosure Locating

To allow heat to disperse, leave space between surrounding objects as shown in the diagram below.

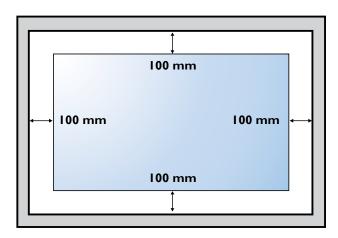

#### Note:

- For the wall-mounting kit, use M6 mounting screws (having a length 10 mm longer than the thickness of the mounting bracket) and tighten them securely.
- ◆ Unit without base weight: QM-43A=8.7 kg / QM-55A=16.0 kg.

The equipment and its associated mounting means still remain secure during the test. For use only with UL Listed Wall Mount Bracket with minimum weight/load:

QM-43A=13.4 kg / QM-55A=22.2 kg.

## 1.5 Using the Remote Sensor and Power Status Indicator

- If you want to obtain a better reception of remote control function, please adjust the indicator location to easily check the power status indicator.
- If you want to mount the display to the wall, please push the indicator switch inward (QM-43A) or upwards (QM-55A) before installation.
- · When adjusting the indicator location, make sure to push/pull the indicator switch firmly until it clicks into

#### QM-43A

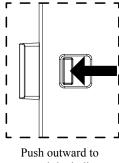

reveal the indicator

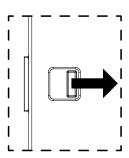

Pull inward to hide the indicator

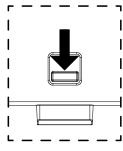

Push downward to reveal the indicator

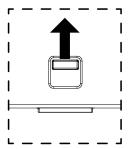

Pull upward to hide the indicator

## 1.6 LCD Display Overview

## 1.6.1 Control Panel

#### QM-43A

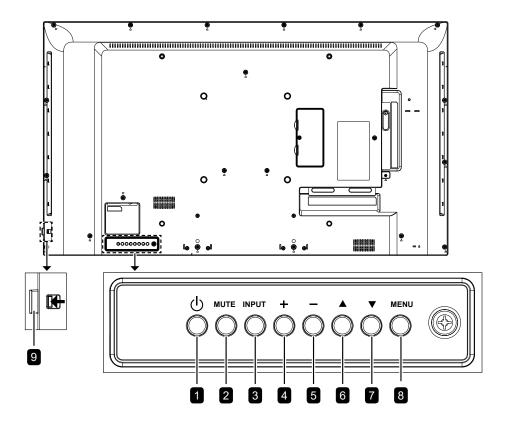

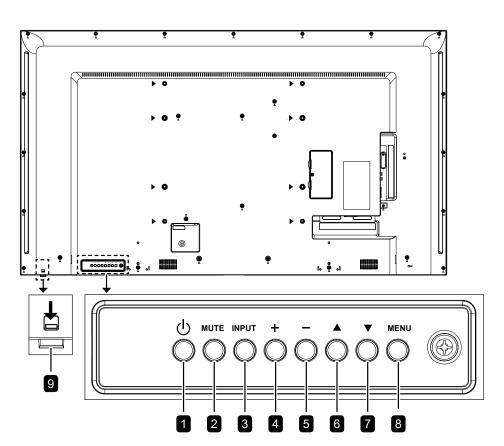

#### **1** [७] Power

Turn the display on or put the display to standby.

#### 2 MUTE

Switch the audio mute ON/OFF.

#### 3 INPUT

Choose the input source.

#### 4 [+] Increase

- Enter the submenu.
- Increase the audio output level while OSD menu is off.

#### 5 [—] Decrease

- Return to the previous menu.
- Decrease the audio output level while OSD menu is off.

#### 6 [▲] Up

Move the highlight bar up to select an option or increase the adjustment while OSD menu is on.

#### **7** [▼] Down

Move the highlight bar down to select an option or decrease the adjustment while OSD menu is on.

#### 8 MENU

- Activate the OSD menu when OSD menu is off
- Hide the OSD menu while OSD menu is on.

## Remote control sensor and power status indicator

- Receive command signals from the remote control.
- Indicate the operating status of the display:
  - Lights green when the display is turned on
  - Lights red when the display is in standby mode
  - Blinks green and red when "Advanced option, Schedule" is enabled
  - Blinks red when a failure has been detected
  - Lights off when the main power of the display is turned off

## 1.6.2 Input/Output Terminals

#### QM-43A

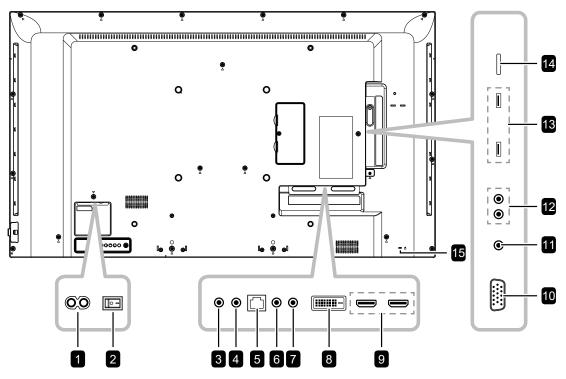

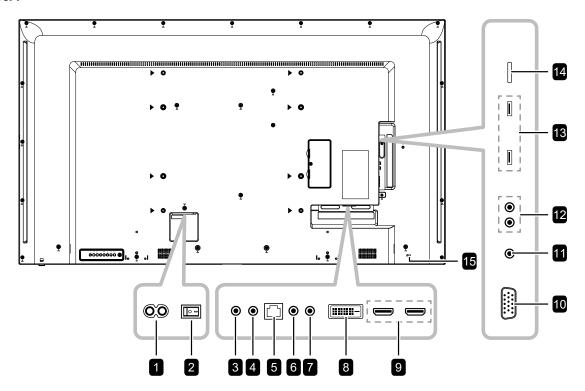

1 AC IN

AC power input from the wall outlet.

2 Main power switch

Switch the main power on/off.

3 RS232 IN

RS232 network input for the loop-through function.

4 RS232 OUT

RS232 network output for the loop-through function.

5 RJ45

LAN control function for the use of remote control signal from the control center.

6 IR IN

IR signal input for the loop-through function.

#### Note:

- This display's remote control sensor will stop working if the [IR IN] jack is connected.
- To remotely control your A/V device via this display, see page 33 for IR Pass-Through connection.

7 IR OUT

IR signal output for the loop-through function.

8 DVI IN

DVI-D video input.

9 HDMI1/HDMI2 IN

HDMI video/audio input.

10 VGA IN (D-Sub)

VGA video input.

11 AUDIO IN

Audio input from external AV device (3.5mm phone jack).

12 AUDIO OUT

Audio output to external AV device (RCA).

13 USB 2.0/3.0 PORT

Connect your USB storage device.

14 MICRO SD CARD SLOT

Insert a micro SD card into the slot.

15 SECURITY LOCK

Used for security and theft prevention.

#### 1.7 Remote Control

#### 1.7.1 General Functions

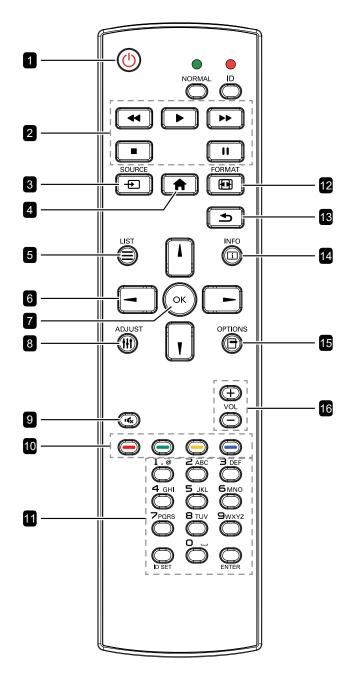

#### 1 [U] POWER

Turn the display on or to put the display into standby mode.

#### 2 PLAY

- · Control playback in multimedia mode.
- Freeze feature
  - II: Freeze hot key for all inputs content.
  - ▶: Unfreeze hot key for all input content.

#### 3 [+) SOURCE

Root Menu: Go to Video source OSD.

#### **4** [♠] HOME

- Root Menu: Access the OSD menu.
- Others: Exit the OSD menu.

#### 5 E LIST

No function.

#### 6 NAVIGATION buttons

[4]

- Root Menu: Go to Smart picture OSD.
- **Main Menu**: Move the highlight bar up to adjust the selected item.
- *IR Daisy Chain Menu*: Increase controlled Group ID number.

#### [1]

- Root Menu: Go to Audio source OSD.
- Main Menu: Move the highlight bar down to adjust the selected item.
- IR Daisy Chain Menu: Decrease controlled Group ID number.

#### [-]

- **Main Menu**: Return to the previous menu page.
- Source Menu: Exit the source menu.
- Volume Menu: Decrease the volume level.

#### [-]

- Main Menu: Enter the submenu or confirm a selection.
- Source Menu: Confirm the selected source.
- Volume Menu: Increase the volume level.

#### 7 [OK] **OK**

- Root Menu: Go to IR daisy chain OSD in Primary/Secondary mode.
- Main Menu: Confirm an entry or selection.

#### 8 [ff] ADJUST

Go to Auto Adjust OSD (for VGA input only).

### 9 [•**€**x] MUTE

Turn the mute function on/off.

## 10 [—] [—] [—] COLOR

- Choose tasks or options.(for Media Input only).
- —: Hot key for Window selection function.

#### 11 [Number/ ID SET/ ENTER]

- · Enter text for network setting.
- Set the display ID. See 1.7.2 ID Remote Control for more detail.

### 12 [10] FORMAT

Change the aspect ratio.

#### 13 [**★**] BACK

Return to the previous menu or exit from the previous function.

### 14 [i] INFO

View the information about the display.

#### 15 [<del>]</del>] OPTIONS

No function.

### 16 [—] [+] VOLUME

Adjust the volume level.

#### 1.7.2 ID Remote Control

You can set the remote control ID when you want to use this remote control on one of several different displays.

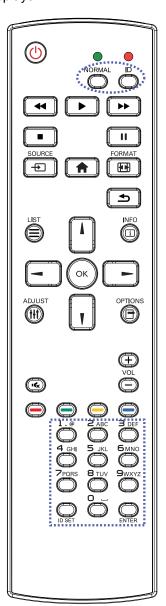

To set the remote control ID:

- Press the ID button. The red LED blinks twice.
- Press the ID SET button for more than 1 second to enter the ID mode. The red LED lights up.

Press the **ID SET** button again will exit the ID mode. The red LED lights off.

- 3 Press the digit numbers [0] ~ [9] to select the display you want to control. For example:
  - Display ID #1: press [0], [1]
  - Display ID #11: press [1], [1]

The numbers available are from [01] ~ [255].

- Not pressing any button within 10 seconds will exit the ID mode.
- If an error pressing of buttons other than the digits occured, wait 1 second after the red LED lights off and then lights up again, then press the correct digits again.
- Press the ENTER button to confirm. The red LED blinks twice and then lights off.

#### Note:

- Press the NORMAL button. The green LED blinks twice, indicating the remote control returns to normal operation.
- It is necessary to set up the ID number for each display before selecting its ID number.

#### 1.7.3 Remote Control buttons on Android source

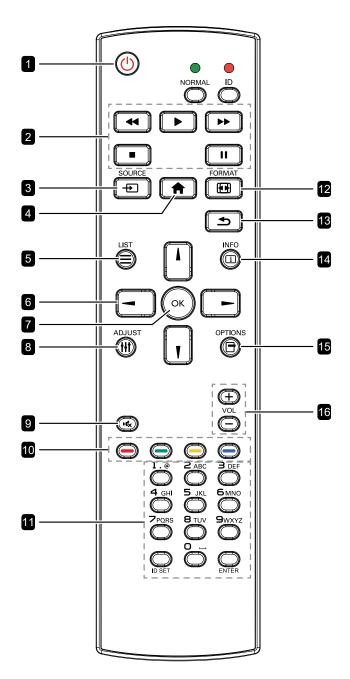

#### POWER

Turn the display on or to put the display into standby mode.

The button is only controlled by Scalar.

#### 2 PLAY

 Control playback of media (video/photo/ music) files.

There are 4 ways to play media files

- File Manager
   Find the media file from the File Manager
   and select it to play.
- Media Player > Compose > edit or new add playlist > choose any media files > press the ▶ button to play the media file directly.
- 3) **Media Player** > **Play** > choose nonempty playlist > press the OK button to play all the media files in the playlist.
- 4) Set media playlist in Boot on Source or Schedule by OSD menu.
- Play PDF file

There are 3 ways to play media files.

- File Manager
   Find the pdf file from the File Manager and select it to play.
- PDF Player > Play > choose non-empty playlist > press the OK button to play all the PDF files in the playlist.
- 3) Set pdf playlist in Boot on Source or Schedule by OSD menu.
- When playing the PDF or video file, press the ■ button to stop playing. Press the
   button to replay the media file from the beginning.
- When playing PDF or video file, press the II button to pause playing.
- All media files should be put at the folder, which is named "agn" with sub-folder, under the root directory of the specified storage (internal/USB/SD Card). All sub-folders (video/photo/music/pdf) are named by media types and should not be changed.

videos: {root dir of storage}/agn/video/ photos: {root dir of storage}/agn/photo/ music: {root dir of storage}/agn/music/ pdfs: {root dir of storage}/agn/pdf/

Note that the root directories of three storages are:

Internal storage: /sdcard
USB storage: /mnt/usb\_storage
SD card: /mnt/external\_sd

### 3 [+) SOURCE

Choose input source.

The button is only controlled by Scalar.

#### **4** [♠] HOME

Access the OSD menu.

The button is only controlled by Scalar.

#### 5 E LIST

- In the content of the web page, move the focus up to the next clickable item.
- Move the focus up to the next control or widget such as buttons.

#### 6 NAVIGATION buttons

- · Navigate through menus and choose items.
- In the content of the web page, press the following button to control the scroll bar of the screen:
  - » **//**: Move the vertical scroll bar up or down.
  - » -/-: Move the horizontal scroll bar left or right.
- · When browsing the PDF files:
  - » In Zoom mode, press the [i]/[i]/[-]/[-] button to adjust the position of the screen.
  - » In Viewing mode, press the [→]/[→] button to go to the previous/next page.

#### 7 [OK] **OK**

Confirm an entry or selection.

#### 8 [HH] ADJUST

- In the content of the web page, move the focus down to the next clickable item.
- Move the focus down to the next control or widget such as buttons.

#### 9 [ICX] MUTE

Turn the mute function on/off.

The button is only controlled by Scalar.

### 10 [—] [—] [—] COLOR

- No function on Android source.
   These two buttons are only controlled by Scalar.
- · When browsing the PDF files:
  - » —: Perform zoom-in.
  - » —: Perform zoom-out.
  - » After zoom-in or zoom-out, press the OK button to revert the pdf file to the original size.

#### 11 [Number/ ID SET/ ENTER]

- ID SET/ENTER: No function on Android source. These two buttons are only controlled by Scalar.
- When browsing the PDF files, enter the page number by pressing number buttons and then press the OK button to jump to the specific page.

#### 12 [[13]] FORMAT

Change the aspect ratio.

The button is only controlled by Scalar.

#### 13 [**≤**] BACK

Return to the previous menu or exit from the previous function.

#### 14 [i] INFO

- Display information about current input signal.
   It is shown by Scalar.
- Media Player > Compose > edit or new add playlist > choose any media files > press the i button to show the information of the chosen media file.

#### 15 [<del>-</del>] OPTIONS

Open toolbar in Media Player or PDF Player.

- Media Player > Compose > edit or new add playlist > press the button to open toolbar. Toolbar is displayed on the left side of the screen.
- PDF Player > Compose > edit or new add playlist > press the button to open toolbar. Toolbar is displayed on the left side of the screen.

#### 16 [—] [+] VOLUME

Adjust the volume level. The buttons are only controlled by Scalar.

#### 1.7.4 Inserting the Batteries in the Remote Control

The remote control is powered by two 1.5V AAA batteries.

To install or replace batteries:

- 1 Press and then slide the cover to open it.
- 2 Align the batteries according to the (+) and (-) indications inside the battery compartment.
- 3 Replace the cover.

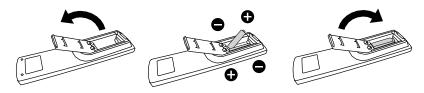

#### 1.7.5 Handling the Remote Control

- · Do not subject to strong shock.
- Do not allow water or other liquid to splash the remote control. If the remote control gets wet, wipe it dry immediately.
- · Avoid exposure to heat and steam.
- Other than to install the batteries, do not open the remote control.

#### 1.7.6 Operating Range of the Remote Control

Point the top of the remote control toward the display's remote control sensor (on the left or right side) when pressing a button.

When using the remote control, the distance from the remote control to the sensor on the display should be less than 8m/26ft, and the horizontal and vertical angles should be less than 30°.

#### **QM-43A**

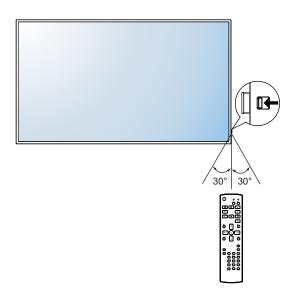

#### A Caution:

The incorrect use of batteries can result in leaks or bursting. Be sure to follow these instructions:

- Place "AAA" batteries
  matching the (+) and (-) signs
  on each battery to the (+)
  and (-) signs of the battery
  compartment.
- Do not mix battery types.
- Do not combine new batteries with used ones. It causes shorter life or leakage of batteries.
- Remove the dead batteries immediately to prevent them from liquid leaking in the battery compartment. Don't touch exposed battery acid, as it can damage your skin.

#### Note:

- If you do not intend to use the remote control for a long period, remove the batteries.
- The remote control may not function properly when the remote control sensor on this display is under direct sunlight or strong illumination, or when there is an obstacle in the path of signal transmission.

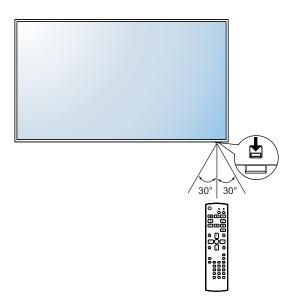

# **CHAPTER 2: MAKING CONNECTIONS**

## 2.1 Connecting the Power

- 1 Connect one end of the power cord to the AC IN connector at the rear of the LCD display.
- 2 Connect the other end of the power cord to a power outlet or a power supply.
- 3 Set the Main Power switch to ON.

#### **QM-43A**

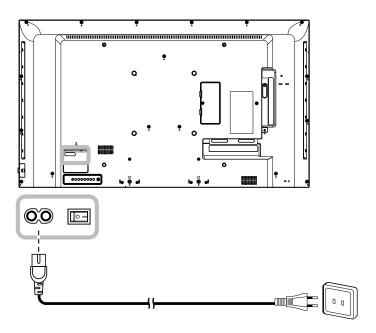

#### QM-55A

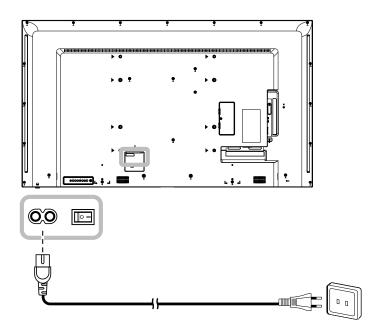

## A Caution:

- Make sure that the LCD display is not connected to the power outlet before making any connections.
   Connecting cables while the power is ON may cause electric shock or personal injury.
- ♦ When unplugging the power cord, hold the power cord by the plug head. Never pull by the cord.

## 2.2 Connecting a Computer

#### 2.2.1 Using VGA Input

Connect one end of a D-sub cable to the VGA IN connector of the LCD display and the other end of a D-sub cable to the VGA OUT (D-Sub) connector of the computer.

For audio input, connect one end of an audio cable to the AUDIO IN connector of the LCD display and the other end of an audio cable to the AUDIO OUT connector of the computer.

#### **QM-43A**

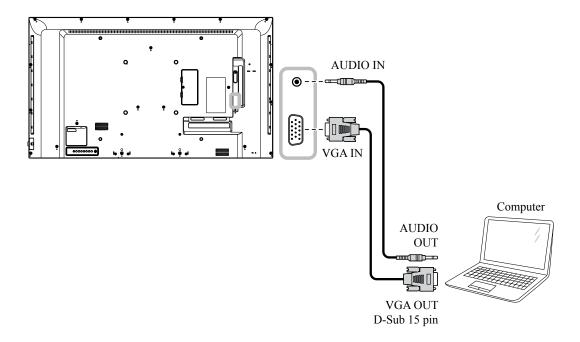

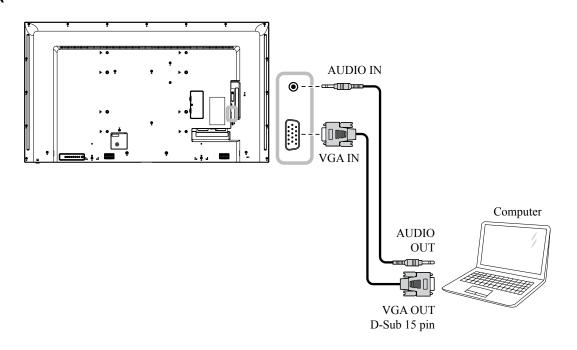

## 2.2.2 Using DVI Input

Connect one end of a DVI cable to the DVI IN connector of the LCD display and the other end of a DVI cable to the DVI connector of the computer.

#### QM-43A

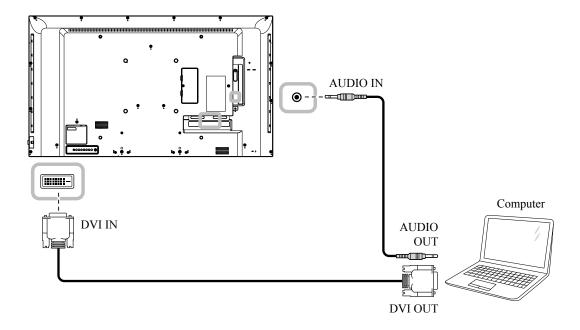

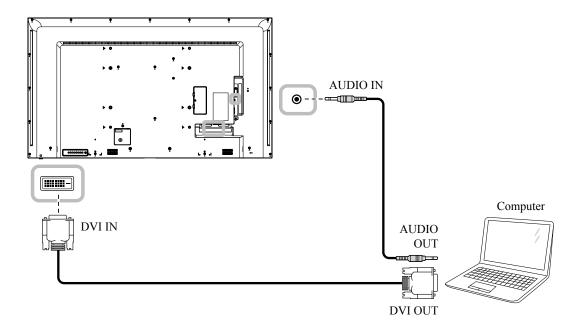

## 2.2.3 Using HDMI Input

Connect one end of an HDMI cable to the HDMI IN connector of the LCD display and the other end of an HDMI cable to the HDMI OUT connector of the computer.

#### QM-43A

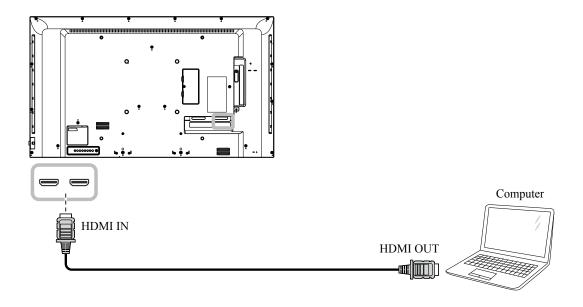

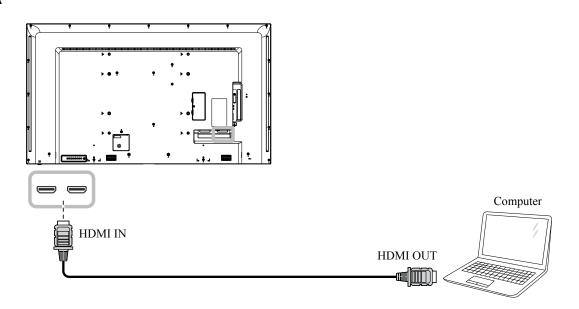

## 2.3 Connecting External Equipment (Video Player)

## 2.3.1 Using HDMI Video Input

Connect one end of an HDMI cable to the HDMI IN connector of the LCD display and the other end of an HDMI cable to the HDMI OUT connector of the video player.

#### QM-43A

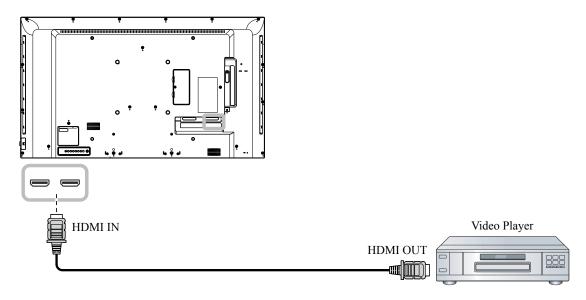

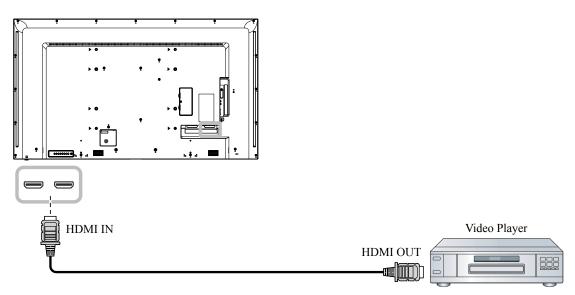

## 2.4 Connecting Audio Equipment

## 2.4.1 Connecting an External Audio Device

Connect one end of an audio cable to the AUDIO OUT connectors of the LCD display and the other end of an audio cable to the AUDIO IN connectors of the audio device.

#### QM-43A

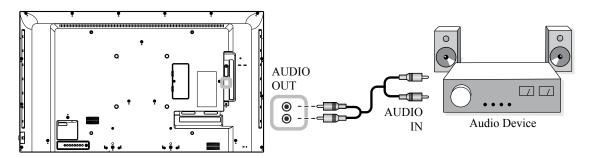

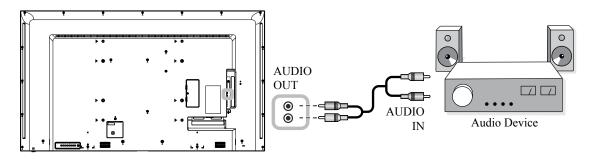

## 2.5 Using the Card Reader

Insert a micro SD card into the slot.

#### QM-43A

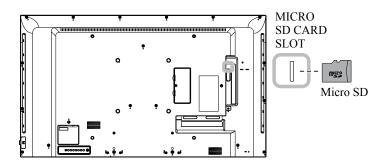

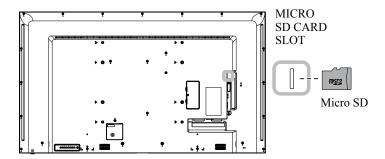

## 2.6 Connecting Multiple Displays in a Daisy-chain Configuration

You can interconnect multiple displays to create a daisy-chain configuration for applications such as a video wall.

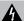

#### Caution:

To avoid unnecessary strain on the bezel, it is highly recommended to keep a minimum space of 0.5mm in which a business card is able to slip between all displays on all sides.

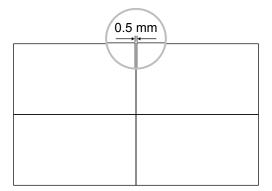

## 2.6.1 Display Control Connection

Connect the RS232 OUT connector of DISPLAY 1 to the RS232 IN connector of DISPLAY 2.

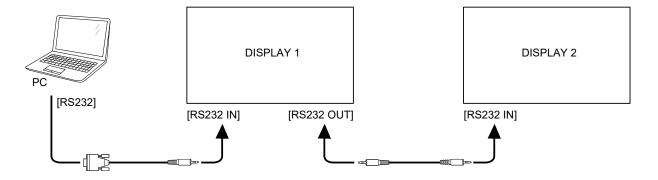

# **MAKING CONNECTIONS**

#### 2.7 IR Connection

Connect the IR sensor cable to the IR IN connector of the LCD display.

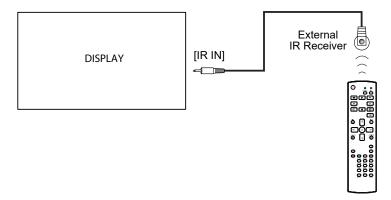

#### Note:

- ◆ This display's remote control sensor will stop working if the [IR IN] is connected.
- ♦ IR loop through connection can support up to 9 displays.
- IR in daisy chain via RS232 connection can support up to 9 displays.

## 2.8 IR Pass-Through Connection

Connect one end of an IR extender cable to the IR OUT connector of the LCD display and the other end of an IR extender cable to the IR IN connector of the video player.

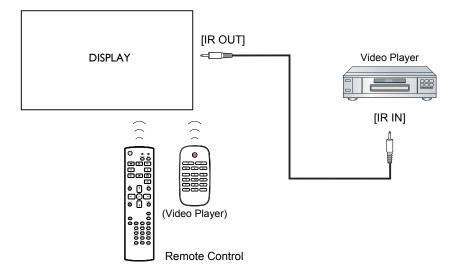

## **CHAPTER 3: USING THE LCD DISPLAY**

### 3.1 Turning on the Power

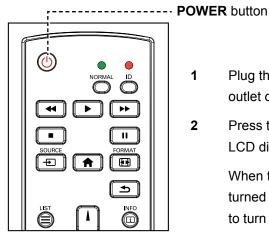

- 1 Plug the power cord to a power outlet or power supply.
- Press the button to turn the 2 LCD display on.

When the LCD display is turned on, press the button to turn off the LCD display.

#### Note:

The LCD display still consumes power as long as the power cord is connected to the power outlet. Disconnect the power cord to completely cut off power.

#### 3.1.1 **Initial Setup**

After you turn on the LCD display, a Welcome screen opens. You are prompted to select the default OSD language, configure network settings, and more. Follow the on-screen instructions to complete the initial setup.

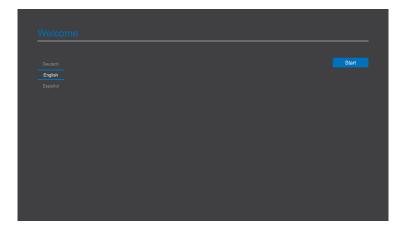

## 3.2 Selecting the Input Source Signal

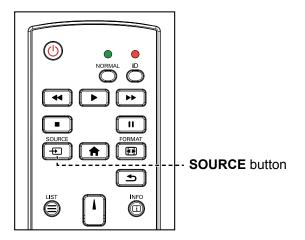

- 1 Press the Ð button.
- Press the I or I button to choose a device, then press the OK button.

### 3.3 Adjusting the Volume

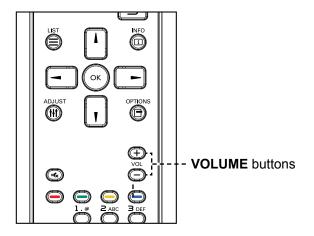

Press the — or + button to adjust the volume.

#### Note:

◆ After pressing the → button, a menu with available input sources will be displayed on the screen.

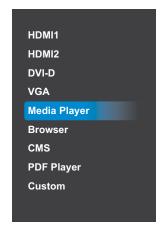

 If the selected input source signal is not connected to the LCD display or is turned off, the screen will display multi-color screen.

#### Note:

 After pressing the — or + button, the volume icon is displayed on the screen automatically.

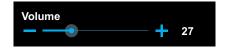

◆ Press the ■ button to mute the audio.

## 3.4 Changing the Picture Format

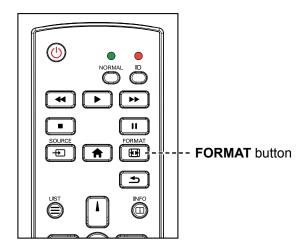

Press the button repeatedly to change the picture format.

#### Note:

The available picture formats include:

- Full: Restores the correct proportions of pictures transmitted in 16:9 using the full screen display.
- 4:3: The picture is reproduced in 4:3 format and a black band is displayed on either side of the picture.
- Real: This mode displays the image pixel-by-pixel on screen without scaling the original image size.
- 21:9: The picture is reproduced in 21:9 format and a black band at the top and bottom.
- Custom: Choose to apply the custom zoom settings set in the Screen > Custom zoom submenu.

## **CHAPTER 4: MULTIMEDIA MENU**

## 4.1 Accessing the Multimedia Menu

#### Note:

- ♦ The control buttons described in this section are on the remote control.

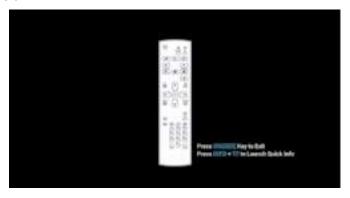

The multimedia menu consists of five items, such as Media Player, Browser, CMS, PDF Player, and Custom. To access the multimedia menu items, do the following:

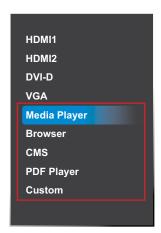

- 1 Press the Ð button to open a list of input sources.
- 2 Press the I or I button to select Media Player, Browser, CMS, PDF Player, or Custom from the list.
- 3 Press the OK button on the remote control to open the item.

### 4.2 Media Player

Use the Media Player to play your favorite photo, video, and/or music files. The files can be grouped into playlists from various storage devices, such as internal storage, USB storage, and SD card. The total number of playlists can be up to seven but the media content of a single playlist is not limited.

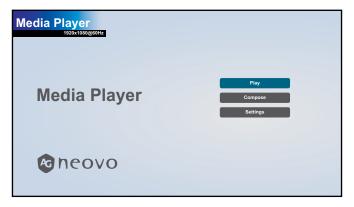

#### 4.2.1 Creating a Playlist

To create a playlist, do the following:

- 1 Copy your photo, video, and/or music files on the storage device to the following paths respectfully:
  - Photo: {root dir of storage}/agn/photo/
  - Video: {root dir of storage}/agn/video/
  - Music: {root dir of storage}/agn/music/

#### Note:

- Music files can be selected and used as background music for a slideshow.
- 2 Connect the storage device to the LCD monitor (if necessary).
- 3 Set the input source to **Media Player**. See "4.1 Accessing the Multimedia Menu".
- Press the I or I button to select the **Compose** tab and then press the OK button to open the PlayList menu.
- Press the I or I button to select a file among File 1 to File 7 where you want to add your media files and then press the OK button.
- Press the or button to select a storage device where are saved your media files and then press the OK button.

#### Note:

• Press the OK button again if prompted to confirm the path.

A file browser opens where your media files on the storage device are displayed in the Source column and the content of the playlist is displayed in the Playlist column.

Press the I or I button to select the **Photo** or **Video** folder and then press the OK button. The folder content is displayed in the Source column.

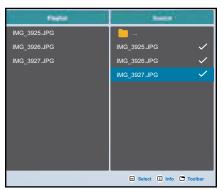

- Press the I or I button to select a media file for reviewing (if necessary). Press any of the following buttons:
  - ─OK Select: To select a single file. Press the OK button again to deselect the file.
  - i Info: To review the detailed information on the media file.
- 9 Press the **Option** button to start adding or modifying the playlist.

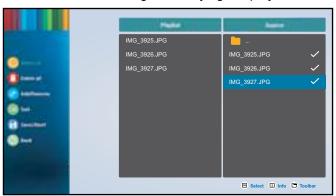

Then press the I or I button and press the OK button to select any of the following actions:

- Select all: Select all the visible media files on the storage device.
- Delete all: Delete all the media files in the playlist.
- Add/Remove: Add or remove the selected files from the playlist.
- **Sort**: Sort the media files in the playlist one by one. The Sort menu opens.
  - a) Press the I or I button and then press the OK button to select the file. Next to the selected file appears I icon.
  - b) Press the I or I button to adjust the file order in the Slideshow.
- Save/Abort: Save the playlist or discard the modifications. Press the or button to select Save or Abort and then press the OK button to confirm. If you have added to the playlist only photos then you are prompted to add background music to the slideshow. Press the ▮ or ▮ button to select Yes or No and press the OK button to confirm. If you decide to add background music to the slideshow, you are prompted to select a music file from the Music folder.
- Back: Close the toolbar.
- 10 Repeat steps 1 to 9 for creating more playlists.

#### 4.2.2 Modifying a Playlist

To modify a playlist, do the following:

- 1 Set the input source to **Media Player**. to "4.1 Accessing the Multimedia Menu".
- 2 Press the I or I button to select the **Compose** tab and then press the OK button to open the PlayList menu.
- 3 Press the I or I button to select the playlist that you want to modify and then press the OK button.

#### Note:

♦ You can modify only playlists that have the **Z** icon next to the **File #**, where "#" is the file number.

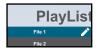

Those playlists that do not have the **Z** icon are empty.

- 4 Press the → or ➤ button to select Edit or Delete the playlist and then press the OK button to confirm.
- 5 Perform any of the modifications as described in steps 7 and 9 in "4.2.1 Creating a Playlist" section.

#### 4.2.3 Playing Files in a Playlist

To play files in a playlist, do the following:

- 1 Set the input source to **Media Player**. See "4.1 Accessing the Multimedia Menu".
- 2 Press the I or I button to select the **Play** tab and then press the OK button to open the PlayList menu.
- 3 Press the I or I button to select the playlist that you want to play and then press the OK button.

#### Note:

◆ You can play only playlists that have the **Z** icon next to the **File #**, where "#" is the file number.

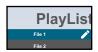

Those playlists that do not have the **Z** icon are empty.

#### 4.2.4 Media Player Settings

To configure Media Player settings, do the following:

- 1 Set the input source to Media Player. See "4.1 Accessing the Multimedia Menu".
- 2 Press the I or I button to select the **Settings** tab and then press the OK button to open the Settings menu.

- 3 Press the I or I button to select any of the menu items and then press the OK button to enter its configuration menu:
  - Repeat Mode: Press the I or I button to set the playlist repeat mode to Repeat once or Repeat all and then press the OK button to save the setting.
  - Slideshow Effect: Press the I or I button to set the slideshow effect to Random, Bounce, Fade in/out, Top to bottom, Zoom, Left to right, Right to left, Fold, Corner, or None and then press the OK button to save the setting.

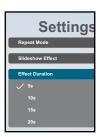

— Effect Duration: Press the I or I button to set the slideshow effect duration to 5s, 10s, 15s, or 20s and then press the OK button to save the setting.

#### 4.3 Browser

Use the Browser app to save up to seven bookmarks (URLs) manually or import a list of URLs from a storage device, such as internal storage, USB storage, and SD card.

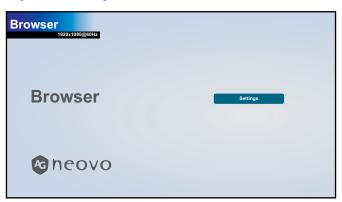

#### 4.3.1 Adding an URL

To add an URL, do the following:

- 1 Set the input source to **Browser**. See "4.1 Accessing the Multimedia Menu".
- 2 Press the OK button to open the **Settings** tab. A list of URLs opens.

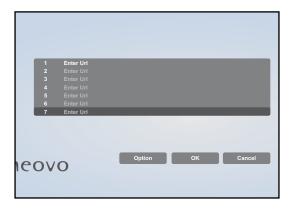

3 Do any of the following to add an URL:

#### - Adding an URL manually

- a) Press the I or I button to select an available URL field (Enter url) and then press the OK button.
- b) Press the OK button again to open the virtual keyboard.

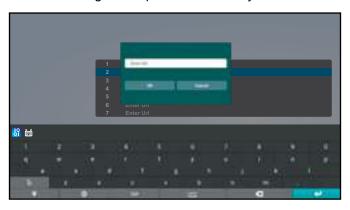

- c) Press the I, I, -, and/or button to pick each character that appears in the URL name. After selecting a character, press the OK button to enter the character. Continue this step until all the characters in the URL are entered.
- d) Press the button to close the virtual keyboard.
- e) Press the **I** button and select **OK** to save the URL or **Cancel** to discard the modifications. Then press the **OK** button to confirm the selection.

#### Adding a URL automatically

- a) Save a list of URLs in a text-file with the extension "\*.txt" where "\*" is the file name.
- b) Copy the text-file with the URLs to the storage device to the following path: {root dir of storage}/agn/browser/
- c) Connect the storage device to the LCD monitor (if necessary).
- d) Press the I button repeatedly to scroll through the URLs in the list and access the **Option** button on the screen. Then press the OK button. A toolbar opens on the screen.
- e) Press the I or I button to select Import and then press the OK button.

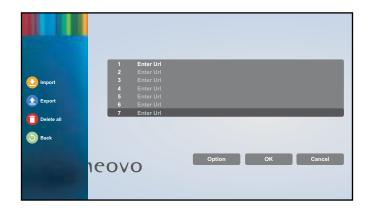

f) Press the — or — button to select a storage device where is saved your text-file and then press the OK button.

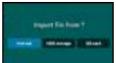

#### Note:

• Press the OK button again if prompted to confirm the path.

A Please choose file menu opens.

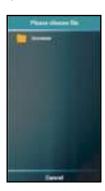

- g) Press the OK button to open the **browser** folder.
- h) Press the or button to select the text-file where are saved the URLs. Then press the OK button. You are prompted to confirm importing the file or cancel the procedure.
- i) Press the or button to select **Import** or **Cancel** and then press the OK button.

  After importing the text-file, the URLs appear in the URLs' list in the Browser app.

#### 4.3.2 Managing URLs List

To manage URLs list on Browser app, do the following:

- 1 Set the input source to **Browser**. See "4.1 Accessing the Multimedia Menu".
- 2 Press the OK button to open the **Settings** tab. A list of URLs opens.
- 3 To modify or open an URL, press the I or I button and select an URL. Then press the OK button.

You are prompted to modify the URL or open the web page.

#### Note:

♦ You need an active Internet connection to open a web page. To configure the network parameters, see "4.6.5 Accessing Network Settings in Admin Mode" on page 54.

Press the → or ➤ button and then press the OK button to do any of the following:

- Edit: Modify the URL. See "- Adding an URL manually" on page 42 steps c to d.
- **Play**: Open the webpage on the screen.
- To perform other actions with the URLs list, such as export the list or delete all the entries, press the button repeatedly until you can select the **Option** button. Then press the OK button. A toolbar opens on the screen.
- 5 Press the \( \lambda \) or \( \lambda \) button and then press the OK button to do any of the following:
  - Export: Press the → or → button to select the storage device where you want to save the current URLs list. Then press the OK button. After selecting the storage device, you are prompted to confirm the location and the file name of the URLs list. Press the → or → button to Save or Cancel the procedure.

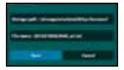

#### Note:

- If you wish to save the URLs list to an external storage device, make sure to connect the storage device to the LCD monitor before exporting the file.
- **Delete all**: Delete all the URL entries in the list.
- Back: Close the toolbar.

## 4.4 Content Management Software (CMS)

Using the CMS app, you can display any content through the CMS Server or from a storage device directly on your LCD monitor's screen.

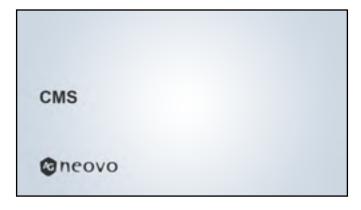

#### 4.4.1 Using a CMS Server for Content Source

To access the content from a CMS Server, your LCD monitor needs to be connected to the same network segment with the CMS Server and you need to configure the connection parameters on your LCD monitor.

To configure your LCD monitor for displaying a content from a CMS Server, do the following:

- 1 Connect your LCD monitor to the network.
- 2 Set the input source to **Custom**. See "4.1 Accessing the Multimedia Menu".
- **3** Enter the Admin Mode. See "4.6.1 Entering the Admin Mode" on page 50.
- 4 Press the → or ➤ button to select the **Settings** tab and then press the OK button.
- Press the I or I button and then press the OK button to select Signage Display > Source settings > CMS > Version.
- Press the I or I button and then press the OK button to select and configure the CMS Server connection parameters, such as Settings > Server / Account / PIN Code.

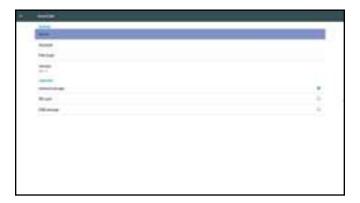

#### Note:

- After the connection parameters are configured on the LCD monitor, the CMS Server detects a new device. The CMS Server manager can schedule the content displaying for the LCD monitor.
- ♦ When adding the LCD monitor as a new device to the CMS Server then use the Signage Display name as a Device Name.

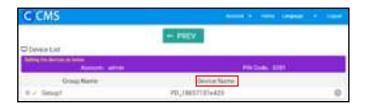

7 To view the content from the CMS Server, set the input source to **CMS**. See "4.1 Accessing the Multimedia Menu".

#### 4.4.2 Displaying Content from an Attached Storage Device

You can configure the LCD monitor to use content from a storage device, such as internal storage, USB storage, and SD card.

To configure your LCD monitor to display CMS content from a storage device, do the following:

- 1 Copy the source files to the storage device in the following path:
  - {root dir of storage}/agn/CMS/
- 2 Connect the storage device to the LCD monitor (if necessary).
- 3 Set the input source to **Custom**. See "4.1 Accessing the Multimedia Menu".
- **4** Enter the Admin Mode. See "4.6.1 Entering the Admin Mode" on page 50.
- 5 Press the → or ➤ button to select the **Settings** tab and then press the OK button.
- Press the I or I button and then press the OK button to select Signage Display > Source settings > CMS > Version.
- 7 Press the I or I button to select the storage device where the CMS content is saved and then press the OK button.
- 8 To view the content, set the input source to **CMS**. See "4.1 Accessing the Multimedia Menu".

### 4.5 PDF Player

Use the PDF Player to display your PDF files on the screen. The files can be grouped into playlists from various storage devices, such as internal storage, USB storage, and SD card. The total number of playlists can be up to seven but the PDF file content of a single playlist is not limited.

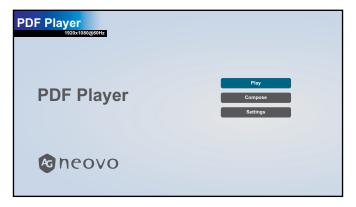

#### 4.5.1 Creating a Playlist

To create a playlist, do the following:

- 1 Copy your PDF files on the storage device to the following path:
  - {root dir of storage}/agn/pdf/
- 2 Connect the storage device to the LCD monitor (if necessary).
- 3 Set the input source to **PDF Player**. See "4.1 Accessing the Multimedia Menu".
- 4 Press the I or I button to select the **Compose** tab and then press the OK button to open the PlayList menu.

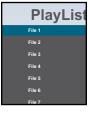

- Press the I or I button to select a file among File 1 to File 7 where you want to add your PDF files and then press the OK button.
- Press the → or ➤ button to select a storage device where are saved your PDF files and then press the OK button.

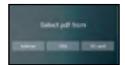

#### Note:

• Press the OK button again if prompted to confirm the path.

A file browser opens where your PDF files on the storage device are displayed in the Source column and the content of the playlist is displayed in the Playlist column.

7 Press the I or I button to select the PDF folder and then press the OK button. The folder content is displayed in the Source column.

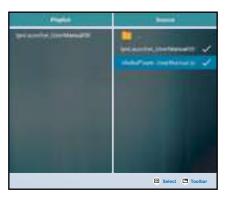

- Press the I or I button to select a PDF file and then press the OK button. To select all the PDF files in the folder, proceed to step 9.
- 9 Press the **Options** button to add or modify the playlist.

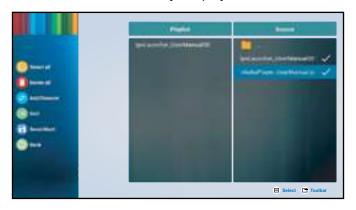

Then press the I or button and press the OK button to select any of the following actions:

- Select all: Select all the PDF files on the storage device.
- Delete all: Delete all the files in the playlist.
- Add/Remove: Add or remove the selected files from the playlist.
- **Sort**: Sort the PDF files in the playlist one by one. The Sort menu opens.
  - a) Press the I or I button and then press the OK button to select the file. Next to the selected file appears I icon.
  - b) Press the I or I button to adjust the file order in the Slideshow.
- Save/Abort: Save the playlist or discard the modifications. Press the → or ➤ button to select Save or Abort and then press the OK button to confirm.
- Back: Close the toolbar.
- 10 Repeat steps 1 to 9 for creating more playlists.

#### 4.5.2 Modifying a Playlist

To modify a playlist, do the following:

- 1 Set the input source to **PDF Player**. See "4.1 Accessing the Multimedia Menu".
- 2 Press the I or I button to select the **Compose** tab and then press the OK button to open the PlayList menu.
- 3 Press the I or I button to select the playlist that you want to modify and then press the OK button.

#### Note:

♦ You can modify only playlists that have the **Z** icon next to the **File #**, where "#" is the file number.

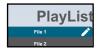

Those playlists that do not have the **Z** icon are empty.

- 4 Press the → or ➤ button to select Edit or Delete the playlist and then press the OK button to confirm.
- **5** Perform any of the modifications as described in steps 7 to 9 in "4.5.1 Creating a Playlist" section.

#### 4.5.3 Displaying PDF Files in a Playlist

To display the PDF files in a playlist, do the following:

- 1 Set the input source to **PDF Player**. See "4.1 Accessing the Multimedia Menu".
- 2 Press the I or I button to select the **Play** tab and then press the OK button to open the PlayList menu.
- 3 Press the I or I button to select the playlist that you want to display and then press the OK button.

#### Note:

♦ You can display only playlists that have the I icon next to the File #, where "#" is the file number.

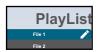

Those playlists that do not have the **Z** icon are empty.

#### 4.5.4 PDF Player Settings

To configure PDF Player settings, do the following:

- 1 Set the input source to PDF Player. See "4.1 Accessing the Multimedia Menu".
- 2 Press the I or I button to select the **Settings** tab and then press the OK button to open the Settings menu.

- 3 Press the I or I button to select any of the menu items and then press the OK button to enter its configuration menu:
  - Repeat Mode: Press the I or I button to set the playlist repeat mode to Repeat once or Repeat all and then press the OK button to save the setting.
  - Effect Duration: Press the I or I button to set the slideshow effect duration to 5s, 10s, 15s, or 20s and then press the OK button to save the setting.

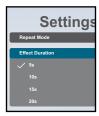

#### 4.6 Custom

In Custom screen, you can enter the Admin Mode. The Admin Mode enables you full access to the system configuration settings, applications, network configuration parameters, and storage.

The default Custom screen is empty to prevent unauthorized access to the system.

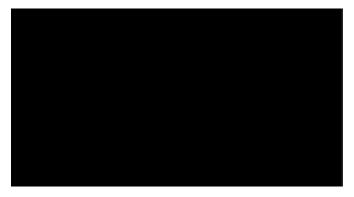

#### 4.6.1 Entering the Admin Mode

To enter the Admin Mode, do the following:

- 1 Set the input source to **Custom**. See "4.1 Accessing the Multimedia Menu".
- 2 Enter the Admin Mode by pressing the ♠ button once followed by entering numbers "1", "6", "6", and "8" on the remote control. The Admin Mode screen opens.

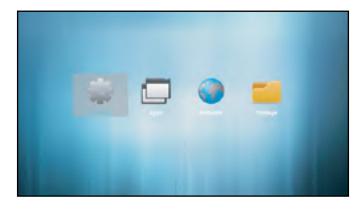

#### 4.6.2 System Settings

To access the system settings, do the following:

- 1 Enter the Admin Mode. See "4.6.1 Entering the Admin Mode" on page 50.
- 2 Do any of the following to access the system settings:
  - Press the → or ➤ button to select the Settings tab and then press the OK button.
  - Press the → or ➤ button and then press the OK button to open Apps tab > Settings.

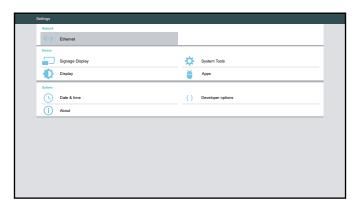

3 Modify any of the following settings:

#### Note:

- ◆ Use the ¬, ¬, I, I, and/or OK button on the remote control to select items and adjust settings. If you need to enter characters, the virtual keyboard opens automatically on the screen after you select the item.
- Network > Ethernet > Main Switch: Enable or disable configuring Ethernet settings.
- Network > Ethernet > Ethernet Configuration: Review MAC address and configure the network connection settings, such as Connection Type (DHCP or static IP), IP Address, Netmask, DNS Address, and Gateway.
- Device > Signage Display > General settings > Signage Display Name: Review or modify the signage display name if necessary.
- Device > Signage Display > General settings > Boot Logo: Set boot animation. The system checks for the "boot animation.zip" file from the connected USB storage or SD card.

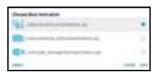

- Device > Signage Display > General settings > Screenshot > Main Switch: Enable or disable configuring screenshot settings.
- Device > Signage Display > General settings > Screenshot > Screenshot: Configure screenshot capturing settings, such Interval, Start/End time, Repeat, Save to (storage selection), Purge Screenshots, and Send screenshots via email.

- Device > Signage Display > Server settings > Email Notification > Main Switch: Enable or disable configuring email notification settings.
- Device > Signage Display > Server settings > Email Notification > SMTP: Configure SMTP settings, such as Server, Email, Password, SMTP Server name, Security type, and Port.
- Device > Signage Display > Server settings > Email Notification > Manager Email: Enter manager email.
- Device > Signage Display > Server settings > FTP > Main Switch: Enable or disable configuring FTP settings.
- Device > Signage Display > Server settings > FTP > FTP: Configure FTP server connection settings, such as Account, Password, Storage Path, and Port.
- Device > Signage Display > Server settings > SICP Network Port > Main Switch: Enable or disable configuring Serial / Ethernet Interface Communication Protocol (SICP) settings.
- Device > Signage Display > Server settings > SICP Network Port > SICP Network Port: Set the SICP connection port (used for controlling the LCD monitor via RS232 / Ethernet).
- Device > Signage Display > Source settings > Media Player: Access to Edit Play List or Edit Effect Settings. For more information on Media Player, see "4.2 Media Player" on page 38.
- Device > Signage Display > Source settings > Browser: Access to Edit Bookmark. More information on adding bookmarks, see "4.3 Browser" on page 41.
- Device > Signage Display > Source settings > CMS > Settings: Configure CMS Server connection settings, such as Server, Account, PIN Code, and Version (Ver. 2 or Ver. 3). For more information on CMS, see "4.4 Content Management Software (CMS)" on page 44.
- Device > Signage Display > Source settings > CMS > Content: Select the CMS content from a storage device, such as Internal storage, SD card, or USB storage. For more information on CMS, see "4.4 Content Management Software (CMS)" on page 44.
- Device > Signage Display > Source settings > PDF Player: Access to Edit Play List or Edit Effect Settings. For more information on PDF Player, see "4.5 PDF Player" on page 47.
- Device > Signage Display > Source settings > Custom App: Select the custom app.
- Device > Signage Display > Security > External Storage: Check to lock or ulock using the external storage, such as SD card and USB storage.
- Device > Display > Font size: Set the font size to Small, Normal, Large, or Huge.
- Device > System Tools > Clear storage: Clear data on All storage devices, Internal storage,USB storage, or SD card.
- Device > System Tools > Reset: Perform Factory Reset to reset all system settings to the factory defaults.
- Device > System Tools > Import & Export: Export Signange Display Settings or
   Import Signange Display Settings to a specified storage device.
- Device > System Tools > Clone > Clone Source: Select a storage device among Internal storage, SD card, and USB storage for cloning.

- Device > System Tools > Clone > Target Location: Set the storage device among Internal storage, SD card, and USB storage as a target location for cloning.
- Device > Apps: Review and manage apps that are installed on your LCD monitor. The apps are categorized as DOWNLOADED, RUNNING, and ALL.
- System > Date & time: Access to Select time zone and review NTP Server.
- System > About: Set location for System updates, review Legal information, Android version, Kernel version, and Build number.
- System > Developer options: Configure advanced system settings (for Android system developers).

#### 4.6.3 Accessing Apps in Admin Mode

To access installed apps in Admin Mode, do the following:

- 1 Enter the Admin Mode. See "4.6.1 Entering the Admin Mode" on page 50.
- 2 Press the → or ➤ button to select the Apps tab and then press the OK button. The apps screen opens.

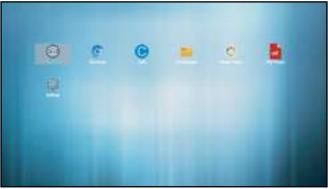

3 Press the  $\neg$  or  $\triangleright$  button to select the app and then press the OK button to open the app.

#### 4.6.4 Installing Apps to the LCD Monitor

To install new apps to your LCD monitor, do the following:

- 1 Download and copy the Android installation file named "\*.apk" where "\*" is the app's name to the USB storage or SD card.
- **2** Connect the storage device with the installation file to the LCD monitor.
- **3** Enter the Admin Mode. See "4.6.1 Entering the Admin Mode" on page 50.
- 4 Press the → or ➤ button to select **Storage** tab and then press the OK button.
- 5 Press the → or ➤ button to select the storage device where is saved the installation file and press the OK button.
- Press the I or I button to select the installation file and then press the OK button. A pop-up menu opens.
- 7 Press the I or I button to select **Open** and then press the OK button. Follow the on-screen instructions to install the app. After the installation is complete, the app becomes visible in **Apps** tab where you can access it.

#### Note:

◆ You can uninstall apps in **Settings** > **Device** > **Apps** > **DOWNLOADED** section.

#### 4.6.5 Accessing Network Settings in Admin Mode

To access network configuration settings in Admin Mode, do the following:

- 1 Enter the Admin Mode. See "4.6.1 Entering the Admin Mode" on page 50.
- 2 Do any of the following to access the network settings:
  - Press the → or → button and then press the OK button to select the Settings tab > Network >
     Ethernet > Ethernet Configuration .
  - Press the → or ➤ button to select **Network** tab and then press the OK button.

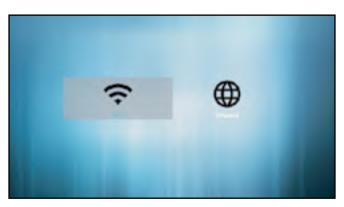

3 Press the → or ➤ button to select the **Wi-Fi** tab or the **Ethernet** tab and then press the OK button to start configuring the connection settings.

#### Note:

The Wi-Fi configuration settings are visible only if you have connected a compatible Wi-Fi dongle to the LCD display. For a wireless connection, QM-Series displays are compatible with following Wi-Fi dongles: TP-LINK TL-WN725N (V3.0), TP-LINK Archer T4U (V3.0), and D-LINK DWA-182 (D1).

#### 4.6.6 Managing Storage in Admin Mode

To access and manage storage in Admin Mode, do the following:

- 1 Enter the Admin Mode. See "4.6.1 Entering the Admin Mode" on page 50.
- **2** Do any of the following to access the storage:
  - Press the ¬ or ¬ button to select Storage tab and then press the OK button.
  - Press the ¬ or ¬ button and then press the OK button to select Apps tab > File Manager.
- 3 Press the → or → button to select the internal storage or any connected external storages, such as USB storage or SD card.

- 4 Press the I or I button to select the desired file and then press the OK button. A pop-up menu opens.
- 5 Press the I or I button and then the OK button to do any of the following:
  - **Open**: Open the file on the screen.
  - Delete: Delete the file.
  - Copy: Press the I or I button and select the destination storage device where you want to copy the file. Then press the OK button to complete the procedure.
  - Move: Press the I or I button and select the destination storage device where you want to move the file. Then press the OK button to complete the procedure.
  - Select: Enter the file Select Mode. Press the I or I button and then press the OK button to select file(s). After the file selection is done, press the OK button. Then press the I or I button to select an action from the pop-up menu among Delete Selection, Copy Selection, Move Selection, Unselect, and Unselect All. Press the OK button to complete the procedure.

# **CHAPTER 5: ON SCREEN DISPLAY MENU**

## 5.1 Using the OSD Menu

|   | Many Navigation                                                      |                                                                                                    | Operation                                                 |                                                                                                    |                                                                                                    |
|---|----------------------------------------------------------------------|----------------------------------------------------------------------------------------------------|-----------------------------------------------------------|----------------------------------------------------------------------------------------------------|----------------------------------------------------------------------------------------------------|
| # |                                                                      | Menu Navigation                                                                                                    |                                                           | Control Panel                                                                                                    | Remote Control                                                                                                    |
| 1 | Display the main me                                                  | nu screen.                                                                                                    |                                                           | Press the <b>MENU</b>                                                                                                    | Press the 🛖                                                                                                    |
|   | Picture Screen Audio Configuration 1 Configuration 2 Advanced option | Brightness Contrast Sharpness Black level Tint Color Noise reduction Gamma selection Color temperature Color control Smart power Overscan                            | 90 50 20 50 50 55 Medium Native Native Action Off         | button.                                                                                                    | button.                                                                                                    |
| 2 | Picture Screen Audio Configuration 1 Configuration 2 Advanced option | Contrast Sharpness Black level Tint Color Noise reduction Gamma selection Color temperature Color control Smart power Overscan Picture reset  (blue) indicates the a | 50 20 50 50 55 Medium Native Native Action Off Off Action | <ol> <li>Press the ▲ or ▼ button to select the menu item.</li> <li>Press the + button to enter the submenu.</li> </ol>                                                                               | <ol> <li>Press the or button to select the menu item.</li> <li>Press the OK or button to enter the submenu.</li> </ol>                                                                        |
| 3 | Adjust the settings. For example:  Black level  +                    |                                                                                                    |                                                           | <ol> <li>Press the ▲ or ▼ button to select the submenu item.</li> <li>Press the + button to open the submenu item.</li> <li>Press the ▲ or ▼ button to adjust the value of the menu item.</li> </ol> | <ol> <li>Press the or button to select the submenu item.</li> <li>Press the OK button to open the submenu item.</li> <li>Press the or button to adjust the value of the menu item.</li> </ol> |
| 4 | Exit the submenu.                                                    |                                                                                                    |                                                           | item.  Press the MENU or  button to return to the previous menu.                                                                                                    | Press the OK or button to return to the previous menu.                                                                                                    |

# **ON SCREEN DISPLAY MENU**

| # | Menu Navigation       | Operation  Control Panel Remote Cor | ation              |
|---|-----------------------|-------------------------------------|--------------------|
| # | Menu Navigation       |                                     | Remote Control     |
| 5 | Close the OSD window. | Press the <b>MENU</b>               | Press the 🏫 button |
|   |                       | button or — button                  | or the 🛨 button    |
|   |                       | several times.                      | several times.     |

When settings are modified, all changes are saved when the user does the following:

- · Proceeds to the another menu.
- Exits the OSD menu.
- · Waits for the OSD menu to disappear.

#### Note:

 Availability of some menu items depend on the input source signal. If the menu is not available, it is disabled and grayed out.

# ON SCREEN DISPLAY MENU

### 5.2 OSD Menu Tree

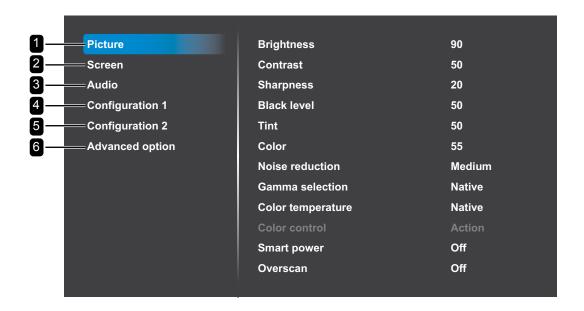

| Main Menu  | Submenu           | Remarks      |
|------------|-------------------|--------------|
| 1. Picture | Brightness        | See page 60. |
|            | Contrast          |              |
|            | Sharpness         |              |
|            | Black level       |              |
|            | • Tint            |              |
|            | Color             |              |
|            | Noise Reduction   |              |
|            | Gamma selection   |              |
|            | Color temperature |              |
|            | Color control     |              |
|            | Smart power       |              |
|            | Overscan          |              |
|            | Picture reset     |              |
| 2. Screen  | H position        | See page 64. |
|            | V position        |              |
|            | Clock             |              |
|            | Clock phase       |              |
|            | Zoom mode         |              |
|            | Custom zoom       |              |
|            | Auto adjust       |              |
|            | Screen reset      |              |

# ON SCREEN DISPLAY MENU

| Main Menu          | Submenu               | Remarks      |
|--------------------|-----------------------|--------------|
| 3. Audio           | Balance               | See page 66. |
|                    | Treble                |              |
|                    | • Bass                |              |
|                    | Volume                |              |
|                    | Audio out (line out)  |              |
|                    | Maximum volume        |              |
|                    | Minimum volume        |              |
|                    | Mute                  |              |
|                    | Audio source          |              |
|                    | Audio reset           |              |
|                    | Audio Out Sync        |              |
| 4. Configuration1  | Switch on state       | See page 68. |
|                    | Panel saving          |              |
|                    | RS232 routing         |              |
|                    | Boot on source        |              |
|                    | • WOL                 |              |
|                    | RGB Range             |              |
|                    | Configuration1 reset  |              |
|                    | Factory reset         |              |
| 5. Configuration2  | OSD turn off          | See page 72. |
|                    | OSD H position        |              |
|                    | OSD V position        |              |
|                    | Information OSD       |              |
|                    | • Logo                |              |
|                    | Monitor ID            |              |
|                    | Heat status           |              |
|                    | Monitor information   |              |
|                    | HDMI Version          |              |
|                    | Configuration2 reset  |              |
| 6. Advanced option | IR control            | See page 74. |
|                    | Power LED light       |              |
|                    | Keyboard control      |              |
|                    | Off Timer             |              |
|                    | Date and time         |              |
|                    | Schedule              |              |
|                    | HDMI with One Wire    |              |
|                    | Language              |              |
|                    | OSD Transparency      |              |
|                    | Power Save            |              |
|                    | Advanced option reset |              |

## **CHAPTER 6: ADJUSTING THE LCD DISPLAY**

### **6.1 Picture Settings**

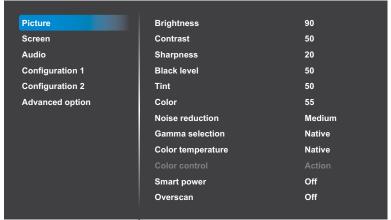

- Press the MENU button on the control panel or the button on the remote control to call out the OSD window.
- 2 Select Picture, then press the + button on the control panel or the OK button on the remote control.
- 3 Press the ▲/▼ button on the control panel or the // button on the remote control to select an option.
- 4 Press the + button on the control panel or the OK button on the remote control to open the submenu item.

| Item       | Function                                                           | Operation                                                                                       | Range          |
|------------|--------------------------------------------------------------------|-------------------------------------------------------------------------------------------------|----------------|
|            | Adjust the luminance of the screen image.                          | Press the ▲/▼ button on the control panel or the ⊸/⊷ button on the remote control to adjust the | 0 to 100       |
|            | Original Setting                                                   | Value.  High Setting Low                                                                        | Setting        |
| Brightness |                                                                    |                                                                                                 |                |
|            |                                                                    | Press the ▲/▼ button on the                                                                     |                |
|            | Adjust the difference between the black level and the white level. | control panel or the →/► button on the remote control to adjust the value.                      | 0 to 100       |
|            | Original Setting                                                   | L                                                                                               | l<br>/ Setting |
| Contrast   |                                                                    |                                                                                                 |                |
|            |                                                                    | Press the ▲/▼ button on the                                                                     |                |
| Sharpness  | Adjust the clarity and focus of the                                | control panel or the -/- button                                                                 | 0 to 100       |
| ·          | screen image.                                                      | on the remote control to adjust the value.                                                      |                |

| Item               | Function                                                          | Operation                                                                                                    | Range                          |
|--------------------|-------------------------------------------------------------------|----------------------------------------------------------------------------------------------------|--------------------------------|
|                    | Adjusts the black level of the screen                             |                                                                                                    | Ü                              |
| Black level        | image. Low brightness setting makes                               | Press the ▲/▼ button on the                                                                                                    | 0 to 100                       |
|                    | black colour darker.                                              | control panel or the <del>-</del> button                                                                                                    |                                |
| Tint               | Adjust the colour tint.                                           | on the remote control to adjust the                                                                                                    | 0 to 100                       |
| Color              | Adjust the color saturation of the                                | value.                                                                                                    | 0 to 100                       |
|                    | picture.                                                          | <u> </u>                                                                                                    |                                |
|                    |                                                                   | 1 Press the ▲/▼ button on the                                                                                                    |                                |
|                    |                                                                   | control panel or the 🎶 button on                                                                                                    |                                |
|                    | Adjust the noise reduction to help                                | the remote control to select the                                                                                                    | Off                            |
|                    | remove noise from images. This                                    | setting.                                                                                                    | Low                            |
|                    | helps produce clearer and crisper                                 | 2 Press the + button on the                                                                                                    | Medium                         |
|                    | images.                                                           | control panel or the OK button                                                                                                    | High                           |
|                    |                                                                   | on the remote control to set the                                                                                                    |                                |
|                    |                                                                   | value.                                                                                                    |                                |
| Noise reduction    | Noise Reduction Off                                               | Noise Reduction On                                                                                                    |                                |
|                    |                                                                   |                                                                                                    |                                |
| Gamma<br>selection | Adjust the non-linear setting for picture luminance and contrast. | <ol> <li>Press the + button on the control panel or the OK button on the remote control to open the settings.</li> <li>Press the ▲/▼ button on the control panel or the // button on the remote control to select the setting.</li> <li>Repeat step 1 to set the setting.</li> <li>Press the ▼ button and then the -/- button on the remote</li> </ol> | Native 2.2 2.4 S gamma D-image |
|                    |                                                                   | control to select <b>CANCEL</b> or <b>OK</b> .  5 Press the + button on the control panel or the OK button on the remote control to confirm the setting.                                                                                                    | Cancel<br>OK                   |

| Item                 | Function                                                                                                    | Operation                                                                                                    | Range                                                                                                    |
|----------------------|----------------------------------------------------------------------------------------------------|----------------------------------------------------------------------------------------------------|----------------------------------------------------------------------------------------------------|
| Color<br>temperature | Select a color temperature for the image. A lower color temperature will have a reddish tint, whilst a higher color temperature gives off a more bluish tint.                                                                             | <ol> <li>Press the + button on the control panel or the OK button on the remote control to open the settings.</li> <li>Press the ▲/▼ button on the control panel or the // button on the remote control to select the setting.</li> <li>Repeat step 1 to set the setting.</li> <li>Press the I button and then the →/ button on the remote control to select CANCEL or OK.</li> <li>Press the + button on the control panel or the OK button on the remote control to confirm the setting.</li> </ol> | 6500K<br>7500K<br>9300K<br>10000K<br>Native<br>User 1<br>User 2<br>OK<br>Cancel                                           |
| Color control        | Adjust the color tones of the image precisely by changing the User-R (Red), User-G (Green) and User-B (Blue) settings independently.  Note:  Color control option becomes available if you set the Color temperature to User 1 or User 2. | <ol> <li>Press the ▲/▼ button on the control panel or the // button on the remote control to select the setting.</li> <li>Press the + button on the control panel or the OK button on the remote control to set the value.</li> <li>Press the ▲/▼ button on the control panel or the ¬/► button on the remote control to adjust the value.</li> </ol>                                                                                                    | User-R (0-<br>255) (User 1)<br>User-G (0-<br>255) (User 1)<br>User-B (0-255)<br>(User 1)<br>2000K -<br>10000K (User<br>2) |

| Item          | Function                                                                                                    | Operation                                                                                                    | Range                 |
|---------------|----------------------------------------------------------------------------------------------------|----------------------------------------------------------------------------------------------------|-----------------------|
| Smart power   | Smart Power control is not relative to the brightness control:  Initial setting Brightness  70 (in the range from 0-100)  Power consumption  70% of maximum power consumption  Smart Power  Off: No adaptation.  Medium: 80% of power consumption is relative to the current settings.  High: 65% of power consumption is relative to the current settings. | <ol> <li>Press the ▲/▼ button on the control panel or the // button on the remote control to select the setting.</li> <li>Press the + button on the control panel or the OK button on the remote control to set the value.</li> </ol>  | Off<br>Medium<br>High |
| Overscan      | <ul> <li>Change the display area of the image.</li> <li>On: Set to display area about 95%.</li> <li>Off: Set to display area about 100%.</li> </ul>                                                                                                    | <ol> <li>Press the ▲/▼ button on the control panel or the // button on the remote control to select the setting.</li> <li>Press the + button on the control panel or the OK button on the remote control to set the value.</li> </ol>  | Off<br>On             |
| Picture reset | Reset all settings in the Picture menu to the factory preset values.                                                                                                    | <ol> <li>Press the ▲/▼ button on the control panel or the ⊸/► button on the remote control to select the setting.</li> <li>Press the + button on the control panel or the OK button on the remote control to set the value.</li> </ol> | CANCEL<br>RESET       |

## 6.2 Screen Settings

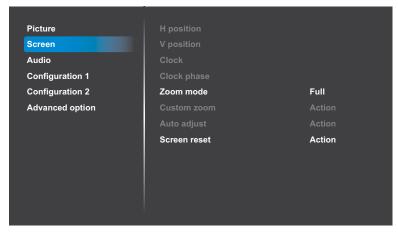

- Press the MENU button on the control panel or the button on the remote control to call out the OSD window.
- 2 Press the ▲/▼ button on the control panel or the // button on the remote control to select Screen. Then press the + button on the control panel or the OK button on the remote control.
- 3 Press the ▲/▼ button on the control panel or the // button on the remote control to select an option.
- 4 Press the + button on the control panel or the OK button on the remote control to open the submenu item.

| Item        | Function                                                                      | Operation                                  | Range    |
|-------------|-------------------------------------------------------------------------------|--------------------------------------------|----------|
| H position  | Move the image to the right or left.  Note:  This option is available only if |                                            | 0 to 100 |
|             | the input source is VGA.                                                      |                                            |          |
|             | Move the image up or down.                                                    |                                            |          |
| V position  | Note:                                                                         |                                            | 0 to 100 |
|             | This option is available only if                                              | 5 " A. <del>-</del> 1 " "                  |          |
|             | the input source is VGA.                                                      | Press the ▲/▼ button on the                |          |
|             | Adjust the width of the image.                                                | control panel or the -/- button            |          |
| Clock       | Note:                                                                         | on the remote control to adjust the value. | 0 to 100 |
|             | This option is available only if                                              |                                            |          |
|             | the input source is VGA.                                                      |                                            |          |
|             | Adjust to improve the focus, clarity                                          |                                            |          |
|             | and stability of the image.                                                   |                                            |          |
| Clock phase | Note:                                                                         |                                            | 0 to 100 |
|             | This option is available only if                                              |                                            |          |
|             | the input source is VGA.                                                      |                                            |          |

| Item        | Function                                                                                                    | Operation Range                                                                                                    |  |  |
|-------------|----------------------------------------------------------------------------------------------------|----------------------------------------------------------------------------------------------------|--|--|
| Zoom mode   | The pictures you receive may be transmitted in 16:9 format (wide screen) or 4:3 format (conventional screen). The 16:9 pictures sometimes have a black band at the top and bottom of the screen (letterbox format). Zoom mode will be deactivated when Anti-Burn-in™ is activated.  Note:  • This option is not available in the following modes: Media Player, Browser, CMS, PDF Player, and Custom. | <ol> <li>Press the + button on the control panel or the OK button on the remote control to open the settings.</li> <li>Press the ▲/▼ button on the control panel or the // button on the remote control to select the setting.</li> <li>Repeat step 1 to set the setting.</li> <li>Press the ▼ button on the control panel or the // button on the remote control. Then press the ▲/▼ button on the control panel or the →/ button on the remote control to select CANCEL or OK.</li> <li>Press the + button on the control panel or the OK button on the remote control to confirm</li> </ol> |  |  |
|             | Use this function to further customize                                                                                                    | the setting.  e the zoom settings to suit the image you want to                                                                                                    |  |  |
|             | display.                                                                                                    | ,                                                                                                    |  |  |
|             | Note:                                                                                                    |                                                                                                    |  |  |
|             | This option is not available in the following modes: Media Player, Browser, CMS, PDF Player, and Custom.                                                                                                    |                                                                                                    |  |  |
|             | Custom zoom option becomes av                                                                                                    | vailable if you set the Zoom mode to <b>Custom</b> .                                                                                                    |  |  |
|             | Zoom: Expand the horizontal                                                                                                    | 1 Press the ▲/▼ button on the                                                                                                    |  |  |
|             | and vertical sizes of the image                                                                                                    | control panel or the 🎶 button on                                                                                                    |  |  |
| Custom zoom | simultaneously.                                                                                                    | the remote control to select the                                                                                                    |  |  |
|             | H Zoom: Expand the horizontal size                                                                                                    | 200111                                                                                                    |  |  |
|             | of the image only.                                                                                                    | 2 Press the + button on the H Zoom                                                                                                    |  |  |
|             | V Zoom: Expand the vertical size of the image only.                                                                                                    | Control parier of the OK batton   V Zoom                                                                                                    |  |  |
|             | H position: Move the horizontal                                                                                                    | on the remote control to enter H Position                                                                                                    |  |  |
|             | position of the image left or right.                                                                                                    | value adjustment menu. V Position                                                                                                    |  |  |
|             | V position: Move the vertical position of the image up or down.                                                                                                    | Press the ▲/▼ button on the control panel or the ⊸/► button on the remote control to adjust the value.                                                                                                    |  |  |

| Item         | Function                                                                                                    | Operation                                                                                                    | Range           |
|--------------|----------------------------------------------------------------------------------------------------|----------------------------------------------------------------------------------------------------|-----------------|
| Auto adjust  | Use this function to automatically optimize the display of VGA input image.  Note:  This option is available only if the input source is VGA.                                   | <ol> <li>Press the ▲/▼ button on the control panel or the ⊸/► button on the remote control to select the setting.</li> <li>Press the + button on the control panel or the OK button on the remote control to set the value.</li> </ol> | CANCEL<br>OK    |
| Screen reset | Reset all settings in the Screen menu to the factory preset values.  • This option is not available in the following modes: Media Player, Browser, CMS, PDF Player, and Custom. | <ol> <li>Press the ▲/▼ button on the control panel or the ⊸/► button on the remote control to select the setting.</li> <li>Press the + button on the control panel or the OK button on the remote control to set the value.</li> </ol> | CANCEL<br>RESET |

### 6.3 Audio Settings

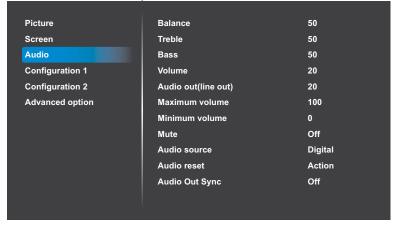

- 1 Press the **MENU** button on the control panel or the button on the remote control to call out the OSD window.
- 2 Press the ▲/▼ button on the control panel or the // button on the remote control to select Audio. Then press the + button on the control panel or the OK button on the remote control.
- 3 Press the ▲/▼ button on the control panel or the // button on the remote control to select an option.
- 4 Press the + button on the control panel or the OK button on the remote control to open the submenu item.

| Item    | Function                          | Operation                                   | Range    |
|---------|-----------------------------------|---------------------------------------------|----------|
| Dolonoo | Adjust to emphasize left or right | . <u>-</u>                                  | 0 to 100 |
| Balance | audio output balance.             | Press the ▲/▼ button on the                 | 0 to 100 |
|         |                                   | control panel or the <del>-</del> √- button |          |
| Treble  | Adjust to increase or decrease    | on the remote control to adjust the         | 0 to 100 |
| Treble  | higher-pitched sounds.            | value.                                      | 0 10 100 |
|         |                                   |                                             |          |

| Item              | Function                                                                                       | Operation                                     | Range    |
|-------------------|------------------------------------------------------------------------------------------------|-----------------------------------------------|----------|
| Bass              | Adjust to increase or decrease                                                                 |                                               | 0 to 100 |
|                   | lower-pitched sounds.                                                                          |                                               | 0 to 100 |
| Volume            | Adjust to increase or decrease the                                                             |                                               | 0 to 100 |
|                   | audio output level.                                                                            |                                               | 0 to 100 |
| Audio out (line   | Adjust to increase or decrease line                                                            | Press the ▲/▼ button on the                   | 0 to 100 |
| out)              | out output level.                                                                              | control panel or the <del>-</del> √- button   | 0 to 100 |
| Maximum<br>volume | Adjust your own limitation for the                                                             | on the remote control to adjust the           |          |
|                   | maximum volume setting. This                                                                   | value.                                        | 0 / 400  |
|                   | stops the volume from being                                                                    |                                               | 0 to 100 |
|                   | playing at too loud.                                                                           |                                               |          |
| Minimum           | Adjust your own limitation for the                                                             |                                               |          |
| volume            | minimum volume setting.                                                                        |                                               | 0 to 100 |
| Mute              | Turn the mute function on/off.                                                                 | Press the <b>MUTE</b> button on the           | 0"       |
|                   |                                                                                                | control panel or the 🔩 button on              | Off      |
|                   |                                                                                                | the remote control to set the value.          | On       |
|                   | Select the audio input source. Without video signal there is no                                | 1 Press the ▲/▼ button on the                 |          |
| Audio source      |                                                                                                | control panel or the 🖊 button on              |          |
|                   |                                                                                                | the remote control to select the              | Analog   |
|                   | audio output.                                                                                  | setting.                                      | Analog   |
|                   | <ul><li>Analog: Audio from audio input.</li><li>Digital : Audio from HDMI/DVI audio.</li></ul> | 2 Press the + button on the control           | Digital  |
|                   |                                                                                                | panel or the OK button on the                 |          |
|                   |                                                                                                | remote control to set the value.              |          |
| Audio reset       |                                                                                                | 1 Press the <b>▲</b> / <b>▼</b> button on the |          |
|                   |                                                                                                | control panel or the -/- button               |          |
|                   |                                                                                                | on the remote control to select               |          |
|                   | Reset all settings in the Audio menu                                                           |                                               | CANCEL   |
|                   | to the factory preset values.                                                                  | 2 Press the + button on the                   | RESET    |
|                   | , , , , , , , , , , , , , , , , , , , ,                                                        | control panel or the OK button                |          |
|                   |                                                                                                | on the remote control to set the              |          |
|                   |                                                                                                | value.                                        |          |
| Audio Out Sync    |                                                                                                | 1 Press the <b>▲</b> /▼ button on the         |          |
|                   |                                                                                                | control panel or the M button on              |          |
|                   | Enable/disable audio out (line out)                                                            | ·                                             |          |
|                   | , , ,                                                                                          | the remote control to select the              | Off      |
|                   | volume adjustability to sync with                                                              | setting.                                      | On       |
|                   | internal speakers.                                                                             | 2 Press the + button on the control           |          |
|                   |                                                                                                | panel or the OK button on the                 |          |
|                   |                                                                                                | remote control to set the value.              |          |

## 6.4 Configuration1 Settings

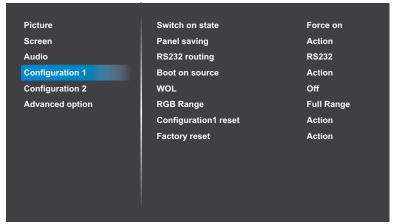

- 1 Press the **MENU** button on the control panel or the button on the remote control to call out the OSD window.
- 2 Press the ▲/▼ button on the control panel or the // button on the remote control to select Configuration 1.

  Then press the + button on the control panel or the OK button on the remote control.
- 3 Press the ▲/▼ button on the control panel or the // button on the remote control to select an option.
- 4 Press the + button on the control panel or the OK button on the remote control to open the submenu item.

| Item            | Function                                                                                                    | Operation                                                                                                    | Range                                |
|-----------------|----------------------------------------------------------------------------------------------------|----------------------------------------------------------------------------------------------------|--------------------------------------|
| Switch on state | Select the display status used for the next time you connect the power cord.  • Power off: The display will remain off when the power cord is connected to a wall outlet.  • Forced on: The display will turn on when the power cord is connected to a wall outlet.  • Last status: The display will return to the previous power status (on/off/standby) when removing and replacing the power cord. | <ol> <li>Press the ▲/▼ button on the control panel or the // button on the remote control to select the setting.</li> <li>Press the + button on the control panel or the OK button on the remote control to set the value.</li> </ol> | Power off<br>Force on<br>Last status |

| Item           | Function                                                                                                    | Operation                                                                                                    | Range                               |
|----------------|----------------------------------------------------------------------------------------------------|----------------------------------------------------------------------------------------------------|-------------------------------------|
| item.          | Choose to enable the panel saving functions and thus reduce the risk of "image persistence" or "ghost-imaging".  Brightness: Select to <b>On</b> and the image brightness will be reduced to an appropriate level. The Brightness setting in the Picture menu will be unavailable when selected. | <ol> <li>Press the ▲/▼ button on the control panel or the // button on the remote control to select the setting.</li> <li>Press the + button on the control panel or the OK button on the remote control to set the value.</li> </ol>        | Brightness  ANTI-BURN- IN  Off  On  |
| Panel saving   | Select the time interval for the display to slightly expand the image size and shift the position of pixels in four directions (up, down, left, or right).  Note:  • Activating Anti-Burn-in™ will disable H Position, V Position and Zoom Mode in the Screen Menu.                              | Press the ▲/▼ button on the control panel or the ⊸/► button on the remote control to adjust the value.                                                                                                    | Off<br>Auto<br>10 to 900<br>Seconds |
| RS232-Routing  | Select the network control port.                                                                                                    | <ol> <li>Press the ▲/▼ button on the control panel or the I/I button on the remote control to select the setting.</li> <li>Press the + button on the control panel or the OK button on the remote control to set the value.</li> </ol>       | RS232<br>LAN -> RS232               |
|                | Set the default source at boot up.                                                                                                    |                                                                                                    |                                     |
| Boot on source | Last Input: Input source is the same as at last boot.                                                                                                    | <ol> <li>Press the ▲/▼ button on the control panel or the ⊸/► button on the remote control to select Last Input option.</li> <li>Press the + button on the control panel or the OK button on the remote control to set the value.</li> </ol> | CANCEL<br>SAVE                      |

| Item           | Function                                                                                                | Operation                                                                                                    | Range                                                            |
|----------------|----------------------------------------------------------------------------------------------------|----------------------------------------------------------------------------------------------------|------------------------------------------------------------------|
| Boot on source | Input: Input can be set to Media Player, Browser, CMS, PDF Player, Custom, DVI-D, VGA, HDMI1, or HDMI2. | <ol> <li>Press the + button on the control panel or the OK button on the remote control to uncheck the Last Input option.</li> <li>Press the ▲/▼ button on the control panel or the I/I button on the remote control to select the Input option.</li> <li>Press the + button on the control panel or the OK button on the remote control to set the value.</li> <li>Note: If you set the input to Media Player, Browser, or PDF Player then continue with setting the Playlist option in the following section (Playlist). If you set another input then follow steps 4 to 5.</li> <li>Press the ▼ button on the control panel or the I button on the remote control. Then press the ▲/▼ button on the control panel or the ¬/□ button on the remote control to select CANCEL or OK.</li> <li>Press the + button on the control panel or the OK button on the remote control to set the value.</li> </ol> | HDMI1 HDMI2 DVI-D VGA Media Player Browser CMS PDF Player Custom |
|                | Playlist: Select playlist index for<br>Media Player, Browser, or PDF<br>Player.                         | <ol> <li>Repeat steps 1 to 3 in the previous (Input) section.</li> <li>Press the ▼ button on the control panel or the ▼ button on the remote control. Then press the ▲/▼ button on the control panel or the ฬ button on the remote control to select the playlist index.</li> <li>Press the + button on the control panel or the OK button on the remote control to set the value.</li> <li>Repeat steps 4 to 5 in the previous (Input) section.</li> </ol>                                                                                                    | 0 to 7<br>CANCEL<br>SAVE                                         |

| Item                 | Function                                                                                                  | Operation Range                                                                                                    |
|----------------------|----------------------------------------------------------------------------------------------------|----------------------------------------------------------------------------------------------------|
|                      | Enable this feature to allow the                                                                          | 1 Press the ▲/▼ button on the Off                                                                                                    |
| WOL                  | display to be switched on over the network.                                                               | control panel or the M button on the remote control to select the                                                                                                    |
| RGB Range            | Set the black level and white level for the RGB format.  Note:  This option is not available in VGA mode. | setting.  2 Press the + button on the control panel or the OK button on the remote control to set the value.  Auto  Full Range  Limited Range                                                                                          |
| Configuration1 reset | Reset all settings in the Configuration1 menu to the factory preset values.                               | <ol> <li>Press the ▲/▼ button on the control panel or the ¬/► button on the remote control to select the setting.</li> <li>Press the + button on the control panel or the OK button on the remote control to set the value.</li> </ol> |
| Factory reset        | Reset all your customized settings to the factory preset values, including Android settings.              | <ol> <li>Press the ▲/▼ button on the control panel or the ⊸/► button on the remote control to select the setting.</li> <li>Press the + button on the control panel or the OK button on the remote control to set the value.</li> </ol> |

### 6.5 Configuration 2 Settings

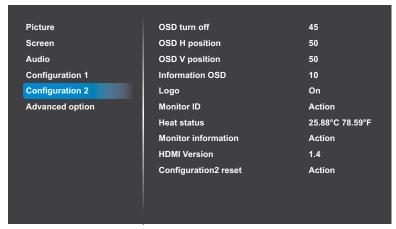

- 1 Press the **MENU** button on the control panel or the button on the remote control to call out the OSD window.
- 2 Press the ▲/▼ button on the control panel or the // button on the remote control to select Configuration 2. Then press the + button on the control panel or the OK button on the remote control.
- 3 Press the ▲/▼ button on the control panel or the I/I button on the remote control to select an option.
- 4 Press the + button on the control panel or the OK button on the remote control to open the submenu item.

| Item           | Function                             | Operation                                   | Range    |
|----------------|--------------------------------------|---------------------------------------------|----------|
| OSD turn off   | Set the period of time the OSD menu  |                                             | Off      |
| OSD turn off   | stays on the screen.                 |                                             | 5 to 120 |
| OSD H position | Set the OSD menu horizontal          |                                             | 50       |
| OOD 11 pooluon | position on the screen.              |                                             | 00       |
| OSD V position | Set the OSD menu vertical position   |                                             | 50       |
| OOD V position | on the screen.                       | Press the ▲/▼ button on the                 | 30       |
|                | Set the period of time the           | control panel or the <del>-</del> √- button |          |
|                | information OSD is displayed on      | on the remote control to adjust the         |          |
|                | the upper left corner of the screen. | value.                                      |          |
| Information    | The information OSD will appear on   |                                             | Off      |
| OSD            | the screen when the input signal is  |                                             | 1 to 60  |
|                | changed. The information OSD will    |                                             |          |
|                | remain on the screen if the setting  |                                             |          |
|                | is set to <b>Off</b> .               |                                             |          |

| Item                   | Function                                                                                                    | Operation                                                                                                    | Range                       |
|------------------------|----------------------------------------------------------------------------------------------------|----------------------------------------------------------------------------------------------------|-----------------------------|
| Logo                   | Choose to enable or disable the picture of Logo when you turn on your LCD display.  Note:  If Logo is set to On then the OTS logo will show.  If Log is set to Off then the scalar OTS logo will not show.  If Logo is set to User then there will be no boot logo when power on.  Logo will not rotate with rotation setting/detection. | <ol> <li>Press the ▲/▼ button on the control panel or the M button on the remote control to select the setting.</li> <li>Press the + button on the control panel or the OK button on the remote control to set the value.</li> </ol>                                                                                                    | Off<br>On<br>User           |
| Monitor ID             | Adjust the ID number for controlling the display via the RS232 connection. Each display must have a unique ID number when multiple sets of this display are connected.                                                                                                    | <ol> <li>Press the ▲/▼ button on the control panel or the // button on the remote control to select the setting.</li> <li>Press the + button on the control panel or the OK button on the remote control to set the value.</li> <li>Press the ▲/▼ button on the control panel or the -/- button on the remote control to adjust the value.</li> </ol> | Monitor ID<br>Monitor Group |
| Heat status            | View the thermal status of the LCD of                                                                                                    | lisplay.                                                                                                    |                             |
| Monitor<br>information | View the information about your LCD display, including model name, serial number, operation hours, and software version.                                                                                                    | N/A                                                                                                    |                             |
| HDMI Version           | Set the HDMI version to 1.4 or 2.0.  Note:  This option is available only if the input source is HDMI1 or HDMI2.                                                                                                    | <ol> <li>Press the ▲/▼ button on the control panel or the // button on the remote control to select the setting.</li> <li>Press the + button on the control panel or the OK button on the remote control to set the value.</li> </ol>                                                                                                    | 1.4<br>2.0                  |

| Item                 | Function                                                                    | Operation                                                                                                    | Range           |
|----------------------|-----------------------------------------------------------------------------|----------------------------------------------------------------------------------------------------|-----------------|
| Configuration2 reset | Reset all settings in the Configuration2 menu to the factory preset values. | <ol> <li>Press the ▲/▼ button on the control panel or the ¬/► button on the remote control to select the setting.</li> <li>Press the + button on the control panel or the OK button on the remote control to set the</li> </ol> | CANCEL<br>RESET |
|                      |                                                                             | value.                                                                                                    |                 |

### 6.6 Advanced option Settings

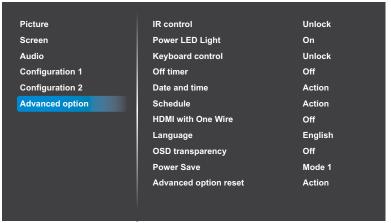

- Press the MENU button on the control panel or the button on the remote control to call out the OSD window.
- 2 Press the ▲/▼ button on the control panel or the // button on the remote control to select Advanced option. Then press the + button on the control panel or the OK button on the remote control.
- 3 Press the ▲/▼ button on the control panel or the // button on the remote control to select an option.
- 4 Press the + button on the control panel or the OK button on the remote control to open the submenu item.

| Item            | Function                                                                                                    | Operation                                                                                                    | Range                                                                                              |
|-----------------|----------------------------------------------------------------------------------------------------|----------------------------------------------------------------------------------------------------|----------------------------------------------------------------------------------------------------|
| IR control      | Select the operation mode of the remote control when multiple displays are connected via an RS232 connection.  Normal: All displays can be operated normally by the remote control unit.  Primary: Designate this display as the primary display for the remote control operation. Only this display can be operated by the remote control. (In primary mode, IR key will always be processed regardless the monitor id/group settings).  Secondary: Designate this display as the secondary display. This display can not be operated by the remote control, and will only receive the control signal from the primary display via the RS232 connection.  Lock All / Lock all but Volume / Lock all but Power / Lock all except PWR & VOL: Lock the remote control function of this display. To unlock, press and hold the i button on the remote control for 6 (six) seconds. | <ol> <li>Press the ▲/▼ button on the control panel or the // button on the remote control to select the setting.</li> <li>Press the + button on the control panel or the OK button on the remote control to set the value.</li> </ol> | Unlock Lock All Lock All but Volume Lock All but Power Lock All except PWR & VOL Primary Secondary |
| Power LED light | Set the display LED indicator on or off.                                                                                                    | <ol> <li>Press the ▲/▼ button on the control panel or the // button on the remote control to select the setting.</li> <li>Press the + button on the control panel or the OK button on the remote control to set the value.</li> </ol> | On<br>Off                                                                                          |

| Item                | Function                                                                                                    | Operation                                                                                                    | Range                                                                        |
|---------------------|----------------------------------------------------------------------------------------------------|----------------------------------------------------------------------------------------------------|------------------------------------------------------------------------------|
|                     | Enable or disable the keyboard (control panel buttons) function of the LCD display.                                                                                                    |                                                                                                    |                                                                              |
| Keyboard<br>control | <ul> <li>Unlock: Enable the keyboard function.</li> <li>Lock All / Lock all but Volume / Lock all but Power / Lock all except PWR &amp; VOL: Disable all the keyboard function.</li> <li>Note:</li> <li>To disable the Keyboard control function, press both the + on the control panel and the button on the remote control for more than 3 seconds.</li> </ul> | <ol> <li>Press the ▲/▼ button on the control panel or the // button on the remote control to select the setting.</li> <li>Press the + button on the control panel or the OK button on the remote control to set the value.</li> </ol>       | Unlock Lock All Lock but Volume Lock All but Power Lock all except PWR & VOL |
| Off Timer           | Switch off the display after a specified time.                                                                                                    | Press the ▲/▼ button on the control panel or the ⊸/► button on the remote control to adjust the value.                                                                                                    | Off<br>1 to 24 Hours                                                         |
|                     | Adjust the current date and time for the                                                                                                    | e display's internal clock.                                                                                                    |                                                                              |
|                     | Note: The NTP Server is set automati                                                                                                    | cally and cannot be altered.                                                                                                    |                                                                              |
| Date and time       | Auto Sync: Date and time are set automatically by the web server.                                                                                                    | <ol> <li>Press the ▲/▼ button on the control panel or the ¬/¬ button on the remote control to select Auto Sync option.</li> <li>Press the + button on the control panel or the OK button on the remote control to set the value.</li> </ol> | Auto Sync                                                                    |

| Item          | Function                     | Operation                                               | Range  |
|---------------|------------------------------|---------------------------------------------------------|--------|
|               |                              | 1 Press the + button on the                             |        |
|               |                              | control panel or the OK button                          |        |
|               |                              | on the remote control to                                |        |
|               |                              | uncheck the <b>Auto Sync</b> option.                    |        |
|               |                              | 2 Press the <b>△</b> / <b>▼</b> button on the           |        |
|               |                              | control panel or the 🎶 button on                        |        |
|               |                              | the remote control to select the                        |        |
|               |                              | Set date option.                                        |        |
|               |                              | 3 Press the + button on the                             |        |
|               |                              | control panel or the OK button                          |        |
|               |                              | on the remote control to open the year field.           |        |
|               |                              | 4 Press the ▲/▼ button on the                           |        |
|               |                              | control panel or the // button on                       |        |
|               |                              | the remote control to select the                        |        |
|               | Set date: Set date manually. | year.                                                   |        |
|               |                              | 5 Press the + button on the                             | CANCEL |
| Date and time |                              | control panel or the OK button                          | OK     |
|               |                              | on the remote control to set the                        |        |
|               |                              | value.                                                  |        |
|               |                              | 6 Press the ▼ button on the                             |        |
|               |                              | control panel or the - button on                        |        |
|               |                              | the remote control to select the month field.           |        |
|               |                              | 7 Repeat steps 4 to 5 to set the                        |        |
|               |                              | month.                                                  |        |
|               |                              | 8 Repeat steps 6 to 7 to set the                        |        |
|               |                              | day.                                                    |        |
|               |                              | 9 Press the ▼ button on the                             |        |
|               |                              | control panel or the ¶ button                           |        |
|               |                              | on the remote control. Then press the ▲/▼ button on the |        |
|               |                              | control panel or the                                    |        |
|               |                              | on the remote control to select                         |        |
|               |                              | CANCEL or OK.                                           |        |
|               | Set time: Set time manually. | Repeat steps 1 to 9 in the previous                     | CANCEL |
|               | Get time. Get time manually. | section (Set date) to set time.                         | OK     |

| Item          | Function                                                                                | Operation                                                         | Range           |
|---------------|-----------------------------------------------------------------------------------------|-------------------------------------------------------------------|-----------------|
|               |                                                                                         | 1 Press the <b>▲</b> /▼ button on the                             |                 |
|               |                                                                                         | control panel or the <b>//</b> ¶ button on                        |                 |
|               |                                                                                         | the remote control to select the                                  |                 |
|               |                                                                                         | Choose time zone field.                                           |                 |
|               |                                                                                         | 2 Press the + button on the                                       |                 |
|               |                                                                                         | control panel or the OK button                                    |                 |
|               |                                                                                         | on the remote control to set the                                  |                 |
| Data and time | Choose time zone: Set the time                                                          | value.                                                            | N/A (manually   |
| Date and time | zone in your area.                                                                      | 3 Press the <b>▲</b> /▼ button on the                             | set)            |
|               |                                                                                         | control panel or the M button on                                  |                 |
|               |                                                                                         | the remote control to select the                                  |                 |
|               |                                                                                         | time zone.                                                        |                 |
|               |                                                                                         | 4 Press the + button on the                                       |                 |
|               |                                                                                         | control panel or the OK button                                    |                 |
|               |                                                                                         | on the remote control to set the                                  |                 |
|               |                                                                                         | time zone.                                                        |                 |
|               | This function allows you to program up to 7 different scheduled time intervals for this |                                                                   |                 |
|               | display to activate.                                                                    |                                                                   |                 |
|               | You can set:                                                                            |                                                                   |                 |
|               | Which input source the display will use for each scheduled activation period.           |                                                                   |                 |
|               | The time for the display to turn on and turn off.                                       |                                                                   |                 |
|               | The days in a week for the display to activate.                                         |                                                                   |                 |
|               |                                                                                         | ,                                                                 |                 |
|               | Note:                                                                                   |                                                                   |                 |
| Schedule      | 1                                                                                       | rent date and time in the Date and tim                            | e menu before   |
| Concadic      | using this function.                                                                    |                                                                   |                 |
|               | After changing the Date and time                                                        | option in the Advanced option menu,                               | you need to set |
|               | this Scheduling again.                                                                  |                                                                   |                 |
|               |                                                                                         | Press the ▼ button on the control                                 |                 |
|               | After all the schedule parameters                                                       | panel or the I button on the remote control to access the BACK or |                 |
|               | are set, you need to save the                                                           | SAVE option. Then press the ▲/▼                                   | BACK            |
|               | schedule.                                                                               | button on the control panel or the                                | SAVE            |
|               |                                                                                         | /= button on the remote control to                                |                 |
|               |                                                                                         | select BACK or SAVE.                                              |                 |

| Item     | Function                                                                     | Operation Range                                                                                                    |
|----------|------------------------------------------------------------------------------|----------------------------------------------------------------------------------------------------|
| Schedule | Schedule list: Select the schedule from the list that you want to configure. | 1 Press the + button on the control panel or the OK button on the remote control twice to access the Schedule list option.  2 Press the ▲/▼ button on the control panel or the I/I button on the remote control to select the schedule list from Schedule 1 to Schedule 7.  3 Press the + button on the control panel or the OK button on the remote control to set the schedule list.  4 Press the ▼ button on the control panel or the I/I button on the remote control. Then press the ▲/▼ button on the control panel or the -/- button on the remote control to select CANCEL or OK. |
|          | Enable: Enable or disable the schedule.                                      | <ol> <li>Press the ▲/▼ button on the control panel or the // button on the remote control to select the setting.</li> <li>Press the + button on the control panel or the OK button on the remote control to set the setting.</li> <li>Press the ▲/▼ button on the control panel or the // button on the remote control to select the option.</li> <li>Press the + button on the control panel or the OK button on the remote control to set the option.</li> </ol>                                                                                                    |

| Item     | Function                                             | Operation                                                       | Range  |
|----------|------------------------------------------------------|-----------------------------------------------------------------|--------|
|          | Ï                                                    | 1 Press the <b>△</b> /▼ button on the                           |        |
|          |                                                      | control panel or the 🖊 button on                                |        |
|          |                                                      | the remote control to select the                                |        |
|          |                                                      | Start time option.                                              |        |
|          |                                                      | 2 Press the + button on the                                     |        |
|          |                                                      | control panel or the OK button                                  |        |
|          |                                                      | on the remote control to open the start time field.             |        |
|          |                                                      | 3 Press the ▲/▼ button on the                                   |        |
|          |                                                      | control panel or the M button on                                |        |
|          |                                                      | the remote control to select the                                |        |
|          | Start time: Set time when the schedule is turned on. | hours.                                                          |        |
|          |                                                      | 4 Press the + button on the                                     | CANCEL |
|          |                                                      | control panel or the OK button                                  | OK     |
|          |                                                      | on the remote control to set the                                |        |
| Schedule |                                                      | hours. <b>5</b> Press the <b>▼</b> button on the                |        |
|          |                                                      | 5 Press the ▼ button on the control panel or the ¶ button       |        |
|          |                                                      | on the remote control. Then                                     |        |
|          |                                                      | press the ▲/▼ button on the                                     |        |
|          |                                                      | control panel or the -/- button on the remote control to select |        |
|          |                                                      | CANCEL or OK.                                                   |        |
|          |                                                      | 6 Press the ▼ button on the                                     |        |
|          |                                                      | control panel or the ► button on                                |        |
|          |                                                      | the remote control to select the                                |        |
|          |                                                      | minutes field and repeat steps 2 to 5 to set the minutes.       |        |
|          |                                                      | to o to set the minutes.                                        |        |
|          | End time: Set time when the                          | Repeat steps 1 to 6 in the previous                             | CANCEL |
|          | schedule is turned off.                              | section (Start time) to set end time.                           | OK     |
|          |                                                      |                                                                 |        |

| Item     | Function                             | Operation                                   | Range        |
|----------|--------------------------------------|---------------------------------------------|--------------|
|          |                                      | 1 Press the ▲/▼ button on the               |              |
|          |                                      | control panel or the <b>//</b> I button on  |              |
|          |                                      | the remote control to select the            |              |
|          |                                      | Input option.                               |              |
|          |                                      | 2 Press the + button on the                 |              |
|          |                                      | control panel or the OK button              |              |
|          |                                      | on the remote control twice to              |              |
|          |                                      | open the input field.                       | HDMI1        |
|          |                                      | 3 Press the <b>▲</b> /▼ button on the       | HDMI2        |
|          |                                      | control panel or the <b>//I</b> button on   | DVI-D        |
|          | Input: Set the input source.         | the remote control to select the            | VGA          |
|          |                                      | input source.                               | Media Player |
|          |                                      | 4 Press the + button on the                 | Browser      |
| Schedule |                                      | control panel or the OK button              | CMS          |
|          |                                      | on the remote control to set the            | PDF Player   |
|          |                                      | input source.                               | Custom       |
|          |                                      | 5 Press the ▼ button on the                 |              |
|          |                                      | control panel or the <b>▼</b> button        |              |
|          |                                      | on the remote control. Then                 |              |
|          |                                      | press the ▲/▼ button on the                 |              |
|          |                                      | control panel or the <del>-</del> √- button |              |
|          |                                      | on the remote control to select             |              |
|          |                                      | CANCEL or OK.                               |              |
|          | Playlist: If you set the input to    | Repeat steps 1 to 5 in the previous         |              |
|          | Media Player, Browser, or PDF        | section (Input) to set the playlist         | CANCEL       |
|          | Player then you can set the playlist | option from 1 to 7.                         | OK           |
|          | option.                              |                                             |              |

| Item                  | Function                                                                   | Operation                                                                                                    | Range                                                 |
|-----------------------|----------------------------------------------------------------------------|----------------------------------------------------------------------------------------------------|-------------------------------------------------------|
| Schedule              | Days of the week: Select the days of the week when the schedule is active. | <ol> <li>Press the ▲/▼ button on the control panel or the // button on the remote control to select the Days of the week option.</li> <li>Press the + button on the control panel or the OK button on the remote control twice to open the days of the week field.</li> <li>Press the ▲/▼ button on the control panel or the // button on the remote control to select the day.</li> <li>Press the + button on the control panel or the OK button on the remote control to set the day. Repeat steps 3 to 4 to set more days.</li> <li>Press the ▼ button on the control panel or the I button on the remote control repeatedly to access the SAVE option. Then press the + button on the control panel or the OK button on the remote control to save the settings.</li> </ol> | SUN<br>MON<br>TUE<br>WED<br>THU<br>FRI<br>SAT<br>SAVE |
|                       | Every week: Check this option to run the schedule every week.              | <ol> <li>Press the ▲/▼ button on the control panel or the // button on the remote control to select the Every week option.</li> <li>Press the + button on the control panel or the OK button on the remote control to set the value.</li> </ol>                                                                                                    | N/A                                                   |
| HDMI with One<br>Wire | CEC control.  • Off: Disable CEC.  • On: Enable CEC.                       | <ol> <li>Press the ▲/▼ button on the control panel or the // button on the remote control to select the setting.</li> <li>Press the + button on the control panel or the OK button on the remote control to set the value.</li> </ol>                                                                                                    | Off<br>On                                             |

| Item         | Function                              | Operation                                                                                                    | Range                                                                                                  |
|--------------|---------------------------------------|----------------------------------------------------------------------------------------------------|----------------------------------------------------------------------------------------------------|
|              | Set the OSD language.                 | <ol> <li>Press the + button on the control panel or the OK button on the remote control to select the value.</li> <li>Press the ▲/▼ button on the control panel or the // button on the remote control to select the setting.</li> <li>Press the + button on the control panel or the OK button on the remote control to set the setting.</li> </ol> | Range English Deutsch 简体中文 Français Italiano Español Pусский Polski Türkçe 繁體中文 日本語 Português Italiano |
|              |                                       | 4 Press the ▼ button on the control panel or the I button on the remote control. Then press the ▲/▼ button on the control panel or the ◄/► button on the remote control to select CANCEL or OK.                                                                                                    | Danish Swedish Finnish Norwegian Dutch CANCEL OK                                                       |
|              | Adjust OSD transparency.              | Press the ▲/▼ button on the                                                                                                    |                                                                                                    |
| OSD          | Off: Transparency is off.             | control panel or the <del>-/-</del> button                                                                                                    | Off                                                                                                    |
| Transparency | • 5-100: Transparency level is 5-100. | on the remote control to adjust the value.                                                                                                    | 5 to 100                                                                                               |

| Item                  |                                                                                               | Function                                                                                                    |   | Operation                                                                                                    | Range                                |  |
|-----------------------|-----------------------------------------------------------------------------------------------|----------------------------------------------------------------------------------------------------|---|----------------------------------------------------------------------------------------------------|--------------------------------------|--|
|                       | Mode 1                                                                                        | If the LCD display cannot detect any input source signal, the "No Signal" message will appear on the screen, and the display will automatically turn off after 60 seconds. At this time, even if an input source is connected, the screen will unable to be awakened. |   |                                                                                                    |                                      |  |
|                       | Mode 2                                                                                        | Not supported                                                                                                    | 1 | Press the ▲/▼ button on the                                                                                                    |                                      |  |
| Power Save            | Mode 3                                                                                        | If the LCD display cannot detect any input source signal, the "No Signal" message will appear on the screen, and the display will automatically enter standby mode after 60 seconds. At this time, if an input source is connected, the screen can be awakened.       | 2 | control panel or the M button on the remote control to select the setting.  Press the + button on the control panel or the OK button on the remote control to set the value.                               | Mode 1<br>Mode 2<br>Mode 3<br>Mode 4 |  |
|                       | Mode 4                                                                                        | If the LCD display cannot detect any input source signal, the "No Signal" message will appear on the screen, and the display will not automatically turn off or enter standby mode.                                                                                   |   |                                                                                                    |                                      |  |
| Advanced option reset | Reset all settings except Date and Time in the Advanced option menu to factory preset values. |                                                                                                    | 2 | Press the ▲/▼ button on the control panel or the ⊸/► button on the remote control to select the setting.  Press the + button on the control panel or the OK button on the remote control to set the value. | CANCEL<br>RESET                      |  |

## **CHAPTER 7: APPENDIX**

### 7.1 Warning Messages

| Warning Messages   | Cause                                                                                    | Solution                                                                                                    |
|--------------------|------------------------------------------------------------------------------------------|----------------------------------------------------------------------------------------------------|
| N/A                | The resolution or the refresh rate of the graphics card of the computer is set too high. | Change the resolution or the refresh rate of the graphics card.                                                                                                    |
| Multi-color screen | The LCD display cannot detect the input source signal.                                   | <ul> <li>Check if the input source is turned ON.</li> <li>Check if the signal cable is properly connected.</li> <li>Check if any pin inside the cable connector is twisted or broken.</li> </ul> |
| N/A                | The operation using the control panel buttons has been locked by the user.               | <ul> <li>Disable the keyboard lock<br/>function in Advanced option &gt;<br/>Keyboard control menu. See<br/>page 76.</li> </ul>                                                                   |
| N/A                | The operation using the remote control buttons has been locked by the user.              | <ul> <li>Disable the remote control lock<br/>function in Advanced option</li> <li>IR control menu. See page<br/>75.</li> </ul>                                                                   |

### 7.2 Supported Media Formats

### **USB Multimedia Codec Formats**

| Video Decode |                |                                               |        |                             |  |  |
|--------------|----------------|-----------------------------------------------|--------|-----------------------------|--|--|
| Туре         | Video<br>Codec | Container                                     | Decode | Remark                      |  |  |
|              |                | MPEG program stream (.DAT, .VOB, .MPG, .MPEG) |        |                             |  |  |
|              |                | MPEG transport stream (.ts, .trp, .tp)        |        | Max Resolution: 1080P@60fps |  |  |
| MPEG1/2      | MPEG1/2        | MP4 (.mp4, .mov)                              | V      | Max Bit Rates: 40Mbps       |  |  |
|              |                | 3GPP (.3gpp, .3gp)                            |        | max Bit reaces. Temppe      |  |  |
|              |                | AVI (.avi)                                    |        |                             |  |  |
|              |                | MKV (.mkv)                                    |        |                             |  |  |
|              |                | MP4 (.mp4, .mov)                              |        |                             |  |  |
| MPEG-4       | MPEG4          | 3GPP (.3gpp, .3gp)                            | V      | Max Resolution: 1080P@60fps |  |  |
| IVIF EG-4    | WIFEG4         | AVI (.avi)                                    | v      | Max Bit Rates: 40Mbps       |  |  |
|              |                | MKV (.mkv)                                    |        | ·                           |  |  |
| 11,000       | 11.000         | FLV (.flv)                                    |        | Max Resolution: 1080P@60fps |  |  |
| H.263        | H.263          | AVI (.avi)                                    | V      | Max Bit Rates: 40Mbps       |  |  |

| Video Decode   |                |                                                                                                    |        |                                                               |  |  |
|----------------|----------------|----------------------------------------------------------------------------------------------------|--------|---------------------------------------------------------------|--|--|
| Туре           | Video<br>Codec | Container                                                                                                    | Decode | Remark                                                        |  |  |
| H.264          | H.264          | FLV (.flv) MP4 (.mp4, .mov) 3GPP (.3gpp, .3gp) MPEG transport stream (.ts, .trp, .tp) ASF (.asf) WMV (.wmv) AVI (.avi) MKV (.mkv) | V      | Max Resolution: 1080P@60fps Max Bit Rates: 135Mbps 4k2k@30fps |  |  |
| H.265          | H.265          | MP4 (.mp4, .mov)  3GPP (.3gpp, .3gp)  MPEG transport stream (.ts, .trp, .tp)  MKV (.mkv)                                          | V      | Max Resolution: 4K2K@60fps Max Bit Rates: 100Mbps             |  |  |
| GOOGLE<br>VP8  | VP8            | MKV (.mkv) WebM (.webm)                                                                                                    | V      | Max Resolution: 1080P@30fps Max Bit Rates: 20Mbps             |  |  |
| Motion<br>JPEG | MJPEG          | AVI (.avi) 3GPP (.3gpp, .3gp) MP4 (.mp4, .mov) MKV (.mkv)                                                                         |        | Max Resolution: 1920*1080<br>@30fps<br>Max Bit Rates: 40Mbps  |  |  |

| Audio Decode              |                                  |                |        |         |                                    |  |
|---------------------------|----------------------------------|----------------|--------|---------|------------------------------------|--|
| Туре                      | Audio Codec                      | Container      | Decode | Channel | Remark                             |  |
| MPEG                      | MPEG1/2/2.5                      | MP3            |        |         | Bit Rate: 8kbps~320Kbps            |  |
| Audio                     | Audio Layer1/2/3                 | IVIPS          | V      | 2       | Sampling Rate: 16KHZ~48KHz         |  |
| Mindows                   | WMA Version 7, 8, 9,10           | Decode:<br>WMA |        |         | Bit Rate: 8kbps~768Kbps            |  |
| Windows<br>Media<br>Audio | pro M0, 10 Pro M1,<br>M10 Pro M2 |                | V      | 2       | Sampling Rate: 8KHZ~96(M10)<br>KHz |  |
| , tadio                   |                                  |                |        |         | Non-support LBR                    |  |
| AAC                       | MAIN, ADIF, ATDS                 | File Format:   | V      | E 1     | Bit Rate: N/A                      |  |
| Audio                     | Header AAC-LC and AAC-HE         | AAC, M4A       | V      | 5.1     | Sampling Rate: 8KHZ~48KHz          |  |

|      | Image Decode          |                                                    |        |                                                  |  |  |  |  |
|------|-----------------------|----------------------------------------------------|--------|--------------------------------------------------|--|--|--|--|
| Type | Image Codec           | Container                                          | Decode | Remark                                           |  |  |  |  |
|      |                       | File Format: IDC                                   |        | Max Resolution: 7000 x 7000                      |  |  |  |  |
| JPEG | JFIF file format 1.02 | ile format 1.02   File Format: JPG,   V   JPEG   V |        | The limitation of max resolution depends on DRAM |  |  |  |  |
|      |                       |                                                    |        | Max Resolution: 15360 x 8640                     |  |  |  |  |
| BMP  | ВМР                   | File Format: BMP                                   | V      | The limitation of max resolution depends on DRAM |  |  |  |  |
|      |                       |                                                    |        | Max Resolution: 15360 x 8640                     |  |  |  |  |
| PNG  | PNG                   | File Format: PNG                                   | V      | The limitation of max resolution depends on DRAM |  |  |  |  |

### Note:

- Sound or video may not work if the contents have a standard bit rate/frame rate above the compatible
   Frame/sec listed in the table above.
- Video content with a Bit rate or Frame rate larger than the rate specified in the table above can cause choppy video during playback.

### 7.3 Input Mode

### **VGA Resolution**

| Standard   | Active Resolution    |                   |              |            |              |                          |                        |
|------------|----------------------|-------------------|--------------|------------|--------------|--------------------------|------------------------|
| Resolution | Horizontal<br>Pixels | Vertical<br>Lines | Refresh Rate | Pixel Rate | Aspect Ratio | Stand for Mode           |                        |
|            |                      |                   | 60 Hz        | 25.175 MHz |              |                          |                        |
| VGA        | 640                  | 480               | 72 Hz        | 31.5 MHz   | 4:3          | Video Graphic Array      |                        |
|            |                      |                   | 75 Hz        | 31.5 MHz   |              |                          |                        |
| WVGA       | 720                  | 400               | 70 Hz        | 33.75 MHz  | 16:9         | Wide Video Graphic Array |                        |
| SVGA       | 800                  | 600               | 60 Hz        | 40 MHz     | 4.3          | Super VGA                |                        |
| SVGA       | 800                  | 000               | 75 Hz        | 49.5 MHz   | 4:3          | Super VGA                |                        |
| XGA        | 1024                 | 768               | 60 Hz        | 65 MHz     | 4:3          | 4.2                      | Extended Craphic Array |
| AGA        | 1024                 | 700               |              | 78.75 MHz  |              | Extended Graphic Array   |                        |
| WXGA       | 1280                 | 768               | 60 Hz        | 79.5 MHz   | 5:3          | Wide XGA                 |                        |
| WXGA       | 1280                 | 800               | 60 Hz        | 79.5 MHz   | 16:10        | Wide XGA                 |                        |
| SXGA       | 1280                 | 1024              | 60 Hz        | 108 MHz    | 5:4          | Super XGA                |                        |
| UXGA       | 1600                 | 1200              | 60 Hz        | 162 MHz    | 4:3          | Super XGA                |                        |
| HD1080     | 1920                 | 1080              | 60 Hz        | 148.5 MHz  | 16:9         | HD1080                   |                        |

### Note:

♦ 1280x768@60Hz can be supported but not shown in EDID table.

#### **SD Resolution**

| Standard Resolution | Active Re         | esolution      | Refresh Rate  | Pixel Rate | Aspect Ratio |
|---------------------|-------------------|----------------|---------------|------------|--------------|
| Standard Resolution | Horizontal Pixels | Vertical Lines | Reflesii Rate | Fixel Nate | Aspect Natio |
| 480i                | 720               | 480            | 29.97 Hz      | 13.5 MHz   | 4:3          |
| 480p                | 720               |                | 59.94 Hz      | 27 MHz     |              |
| 576i                | 720               | 576            | 25 Hz         | 13.5 MHz   | 4:3          |
| 576p                | 720               |                | 50 Hz         | 27 MHz     | ] 4.3        |

#### **HDTV Resolution**

| Standard Resolution | Active Re         | esolution      | Refresh Rate  | Pixel Rate | Aspect Potio |
|---------------------|-------------------|----------------|---------------|------------|--------------|
| Standard Resolution | Horizontal Pixels | Vertical Lines | Refresii Rate | Pixel Rate | Aspect Ratio |
| 720n                | 1280              | 720            | 50 Hz         | 74.25 MHz  | 16:9         |
| 720p                | 1200              | 720            | 60 Hz         | 74.25 NITZ | 10.9         |
| 1080i               | 1920              | 1080           | 25 Hz         | 74.25 MHz  | 16:9         |
| 10001               | 1920              |                | 30 Hz         |            |              |
| 1080p               | 1920              | 1080           | 50 Hz         | 148.5 MHz  | 16:9         |
| Ισουρ               | 1920              | 1000           | 60 Hz         | 146.5 МП2  | 10.9         |
|                     |                   |                | 30 Hz         | 297 MHz    |              |
| 2160p (HDMI only)   | 3840              | 2160           | 50 Hz         | 504 MH=    | 16:9         |
|                     |                   |                | 60 Hz         | 594 MHz    |              |

#### General guidelines:

- The PC text quality is optimum in HD 1080 mode (1920 x 1080, 60Hz).
- Your PC display screen might appear different depending on the manufacturer (and your particular version of Windows).
- · Check your PC instruction book for information about connecting your PC to a display.
- If a vertical and horizontal frequency-select mode exists, select 60Hz (vertical) and 31.5KHz (horizontal). In some cases, abnormal signals (such as stripes) might appear on the screen when the PC power is turned off (or if the PC is disconnected). If so, press the SOURCE button to enter the video mode. Also, make sure that the PC is connected.
- When horizontal synchronous signals seem irregular in RGB mode, check PC power saving mode or cable connections.
- The display settings table complies to the IBM/VESA standards, and based on the analog input.
- The DVI support mode is regarded as same to the PC support mode.
- The best timing for the vertical frequency to each mode is 60Hz.

### 7.4 Cleaning

#### **Caution When Using the Display**

- Do not bring your hands, face or objects close to the ventilation holes of the display. The top of the display is usually very hot due to the high temperature of exhaust air being released through the ventilation holes. Burns or personal injuries may occur if any body parts are brought too close. Placing any object near the top of the display could also result in heat related damage to the object as well as the display itself.
- Be sure to disconnect all cables before moving the display. Moving the display with its cables attached may damage the cables and thus cause fire or electric shock.
- Disconnect the power plug from the wall outlet as a safety precaution before carrying out any type of cleaning or maintenance procedure.

#### **Front Panel Cleaning Instructions**

- The front of the display has been specially treated. Wipe the surface gently using only a cleaning cloth or a soft, lint-free cloth.
- If the surface becomes dirty, soak a soft, lint-free cloth in a mild detergent solution. Wring the cloth to remove excess liquid. Wipe the surface of the display to remove dirt. Then use a dry cloth of the same type to dry.
- Do not scratch or hit the surface of the panel with fingers or hard objects of any kind.
- Do not use volatile substances such as insert sprays, solvents and thinners.

### **Cabinet Cleaning Instructions**

- If the cabinet becomes dirty, wipe the cabinet with a soft, dry cloth.
- If the cabinet is extremely dirty, soak a lint-free cloth in a mild detergent solution. Wring the cloth to remove as much moisture as possible. Wipe the cabinet. Use another dry cloth to wipe over until the surface is dry.
- Do not allow any water or detergent to come into contact with the surface of the display. If water or moisture gets inside the unit, operating problems, electrical and shock hazards may result.
- Do not scratch or hit the cabinet with fingers or hard objects of any kind.
- Do not use volatile substances such as insert sprays, solvents and thinners on the cabinet.
- Do not place anything made from rubber or PVC near the cabinet for any extended periods of time.

## 7.5 Troubleshooting

| Symptom                                                                                                    | Possible Cause                                                                                                    | Remedy                                                                                                    |
|----------------------------------------------------------------------------------------------------|----------------------------------------------------------------------------------------------------|----------------------------------------------------------------------------------------------------|
| No picture is displayed                                                                                                    | <ul> <li>The power cord has been disconnected.</li> <li>The main power switch on the back of the display is not switched on.</li> <li>The selected input has no connection.</li> <li>The display is in standby mode.</li> </ul> | <ol> <li>Plug in the power cord.</li> <li>Make sure the power switch is switched on.</li> <li>Connect a signal connection to the display.</li> </ol>                                                                                                    |
| Interference displayed on the display or audible noise is heard                                                                                                    | Caused by surrounding electrical appliances or fluorescent lights.                                                                                                    | Move the display to another location to see is the interference is reduced.                                                                                                    |
| Colour is abnormal                                                                                                    | The signal cable is not connected properly.                                                                                                    | Make sure that the signal cable is attached firmly to the back of the display.                                                                                                    |
| Picture is distorted with abnormal patterns                                                                                                    | <ul> <li>The signal cable is not connected properly.</li> <li>The input signal is beyond the capabilities of the display.</li> </ul>                                                                                            | <ul> <li>Make sure that the signal cable is attached firmly.</li> <li>Check the video signal source to see if it is beyond the range of the display. Please verify its specifications with this display's specification section.</li> </ul>                                              |
| Display image doesn't fill up the full size of the screen                                                                                                    | The picture format is not set correctly.                                                                                                    | Press the  button and select a suitable picture format.                                                                                                    |
| Can hear sound, but no picture                                                                                                    | Improperly connected source signal cable.                                                                                                    | Make sure that both video inputs and sound inputs are correctly connected.                                                                                                    |
| Can see picture but no sound is heard                                                                                                    | <ul> <li>Improperly connected source signal cable.</li> <li>Volume is turned all the way down.</li> <li>MUTE function is turned on.</li> <li>No external speaker connected.</li> </ul>                                          | <ul> <li>Make sure that both video and sound inputs are correctly connected.</li> <li>Press the + or - button to hear the sound.</li> <li>Switch the MUTE function off by using the button.</li> <li>Connect the external speakers and adjust the volume to a suitable level.</li> </ul> |
| Some picture elements do not light up                                                                                                    | Some pixels of the display may not turn on.                                                                                                    | This display is manufactured using an extremely high level of precision technology: however, sometimes some pixels of the display may not display. This is not a malfunction.                                                                                                    |
| After-Images can still be seen on the display after the display is powered off. (Examples of still pictures include logos, video games, computer images, and images displayed in 4:3 normal mode) | A still picture is displayed for an over extended period of time.                                                                                                    | Do not allow a still image to be displayed for an extended period of time as this can cause a permanent after-image to remain on the display.                                                                                                    |

### 7.6 Transporting the LCD Display

To transport the LCD display for repair or shipment, place the display in its original packaging carton.

### QM-43A

- 1 Place the LCD display inside the supplied protective bag.
- 2 Place the lower foam cushion inside the box (a).
- 3 Place the LCD display down in the box (b).
- 4 Place the upper foam cushion on top of the LCD display (c).
- 5 Place the accessories on the designated area (if necessary).
- 6 Close and tape the box.

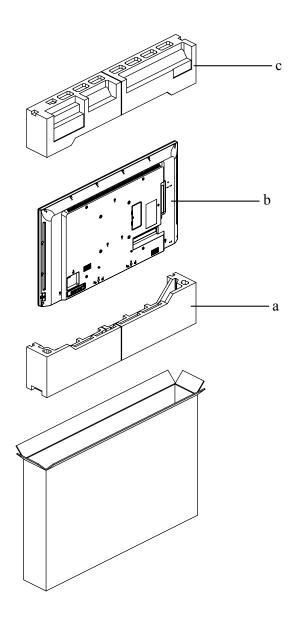

### QM-55A

- 1 Place the LCD display inside the supplied protective bag.
- 2 Place the lower foam cushion inside the lower box (a).
- 3 Place the LCD display down in the lower box (b). Then place the thin foam cushion in front of the screen.
- 4 Place the upper foam cushion on top of the LCD display (c).
- 5 Place the accessories on the designated area (if necessary).
- 6 Place the upper box on LCD display.
- 7 Secure the upper box to the lower box with the supplied locks (d).

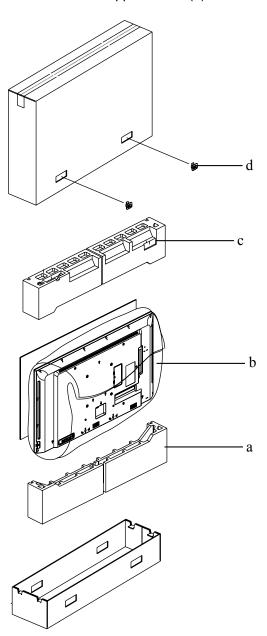

## **CHAPTER 8: SPECIFICATIONS**

### 8.1 Display Specifications

|                      |                       | QM-43A                                  | QM-55A                                      |
|----------------------|-----------------------|-----------------------------------------|---------------------------------------------|
| Panel                | Panel Type            | LED-Backlit TFT LCD (VA Technology)     | LED-Backlit TFT LCD (VA Technology)         |
|                      | Panel Size            | 42.5"                                   | 54.6"                                       |
|                      | Max. Resolution       | UHD 3840 x 2160                         | UHD 3840 x 2160                             |
|                      | Pixel Pitch           | 0.245 mm                                | 0.315 mm                                    |
|                      | Brightness            | 350 cd/m <sup>2</sup>                   | 350 cd/m <sup>2</sup>                       |
|                      | Contrast Ratio        | 5000:1                                  | 4000:1                                      |
|                      | Viewing Angle (H/V)   | 176°/176°                               | 178°/178°                                   |
|                      | Disply Colour         | 1.07B                                   | 1.07B                                       |
|                      | Response Time         | 5 ms                                    | 5 ms                                        |
|                      | Surface Treatment     | Anti-Glare Treatment (Haze 2%),         | Anti-Glare Treatment (Haze 2%),             |
|                      |                       | 2H Hard Coating                         | 3H Hard Coating                             |
| Frequency (H/V)      | H Freq.               | 31 kHz-92 kHz                           | 31 kHz-92 kHz                               |
|                      | V Freq.               | 48 Hz-85 Hz                             | 48 Hz-85 Hz                                 |
| Input                | VGA                   | 15-Pin D-Sub                            | 15-Pin D-Sub                                |
|                      | DVI                   | 24-Pin DVI-D                            | 24-Pin DVI-D                                |
|                      | HDMI                  | 2.0 x 2                                 | 2.0 x 2                                     |
| External Control     | IR in/out             | 3.5 mm Phone Jack                       | 3.5 mm Phone Jack                           |
|                      | RS232 in/out          | 2.5 mm Phone Jack                       | 2.5 mm Phone Jack                           |
|                      | LAN                   | RJ45 x 1                                | RJ45 x 1                                    |
| Embedded Player      | OS                    | Android 5.0.1                           | Android 5.0.1                               |
|                      | CPU                   | 1 Ghz Quad Core Full HD                 | 1 Ghz Quad Core Full HD                     |
|                      | Memory                | 2 GB DDR3                               | 2 GB DDR3                                   |
|                      | Storage               | 8 GB eMMC                               | 8 GB eMMC                                   |
| Other Connectivity   | USB                   | 2.0 x 1 (Service Port / Media Playback) | 2.0 x 1 (Service Port / Media Playback)     |
|                      |                       | 3.0 x 1 (Media Playback)                | 3.0 x 1 (Media Playback)                    |
|                      | Micro SD Card Slot    | Yes                                     | Yes                                         |
| Audio                | Audio In              | Stereo Audio Jack (3.5 mm) x 1          | Stereo Audio Jack (3.5 mm) x 1              |
|                      | Audio Out             | Stereo Audio Jack (RCA) x 1             | Stereo Audio Jack (RCA) x 1                 |
|                      | Internal Speaker      | 10W x 2                                 | 10W x 2                                     |
| Power                | Power Supply          | Internal                                | Internal                                    |
|                      | Power Requirements    | AC 100-240V, 50/60 Hz                   | AC 100-240V, 50/60 Hz                       |
|                      | On Mode               | 110W (On)                               | 145W (On)                                   |
|                      | Stand-by Mode         | < 0.5W                                  | < 0.5W                                      |
|                      | Off Mode              | < 0.5W                                  | < 0.5W                                      |
| Operating Conditions | Temperature           | 5°C-40°C (41°F-104°F)                   | 5°C-40°C (41°F-104°F)                       |
|                      | Humidity              | 20%-80% (non-condensing)                | 20%-80% (non-condensing)                    |
| Storage Conditions   | Temperature           | -20°C-60°C (-4°F-140°F)                 | -20°C-60°C (-4°F-140°F)                     |
|                      | Humidity              | 10%-90% (non-condensing)                | 10%-90% (non-condensing)                    |
| Mounting             | VESA FPMPMI           | Yes (400 x 400 mm & 200 x 200 mm)       | Yes (400 x 400 mm & 400 x 200 mm)           |
| Dimensions           | w/o base (W x H x D)  | 968.2 x 559.4 x 59.9 mm                 | 1239.2 x 711.6 x 61.7 mm                    |
|                      | Deckering (M.: H.: D) | (38.1" x 22.0" x 2.4")                  | (48.8" x 28.1" x 2.4")                      |
|                      | Packaging (W x H x D) | 1070.0 x 696.0 x 159.0 mm               | 1366.0 x 864.0 x 185.0 mm                   |
| Moight               | w/o baso              | (42.1" x 27.4" x 6.3")                  | (53.7" x 34.0" x 7.3")<br>16.0 kg (35.3 lb) |
| Weight               | w/o base              | 8.7 kg (19.2 lb)                        | , , , , , , , , , , , , , , , , , , ,       |
|                      | Packaging             | 12.2 kg (26.9 lb)                       | 23.0 kg (50.7 lb)                           |

#### Note

• All specifications are subject to change without prior notice.

## **SPECIFICATIONS**

### 8.2 Display Dimensions

### QM-43A

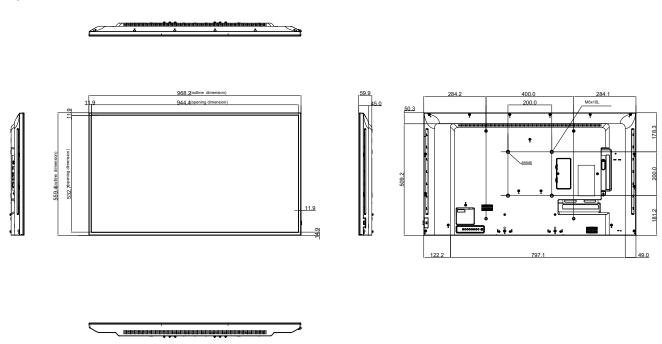

### QM-55A

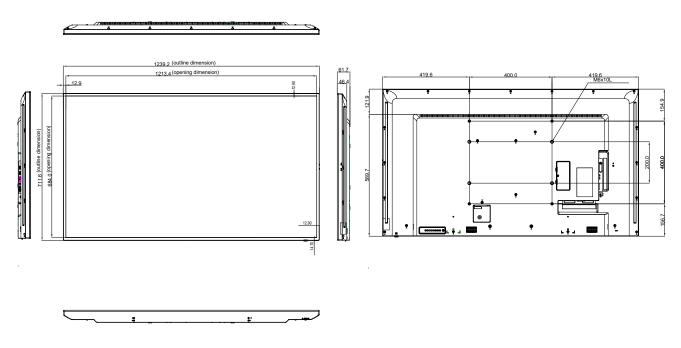

### **AG Neovo**

Company Address: 5F-1, No. 3-1, Park Street, Nangang District, Taipei, 11503, Taiwan.